# **TREKSTOR** Enjoy now.

# **DataStation** maxi g.u

Download from Www.Somanuals.com. All Manuals Search And Download.

FREE SIDE

**[UA](#page-56-0) [SI](#page-60-0)**

**[DE](#page-4-0) [EN](#page-8-0) [FR](#page-12-0) [IT](#page-16-0) [ES](#page-20-0) [PT](#page-24-0) [NL](#page-28-0) [SE](#page-32-0) [TR](#page-36-0) [PL](#page-40-0) [HU](#page-44-0) [GR](#page-48-0) [RU](#page-52-0)**

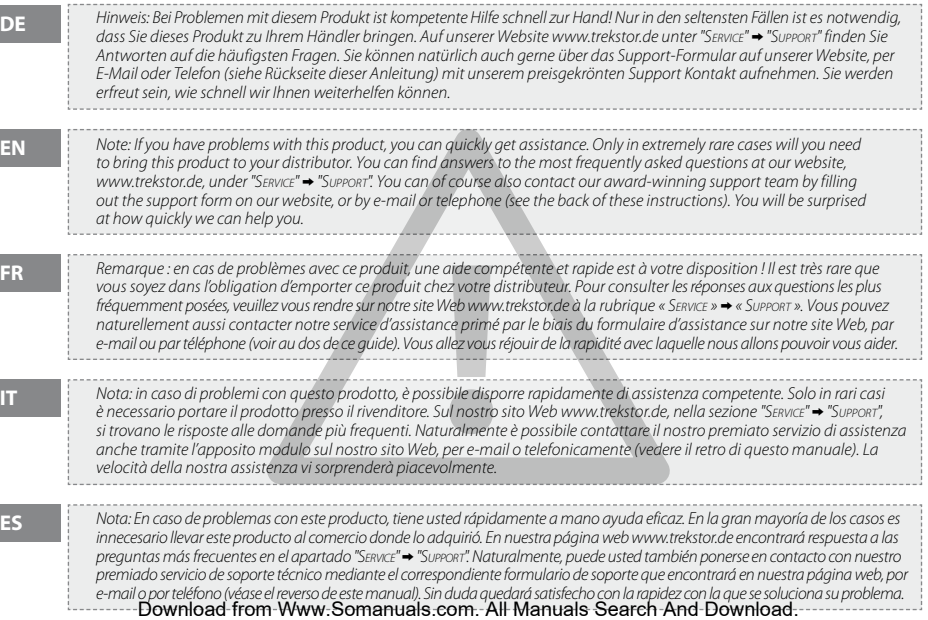

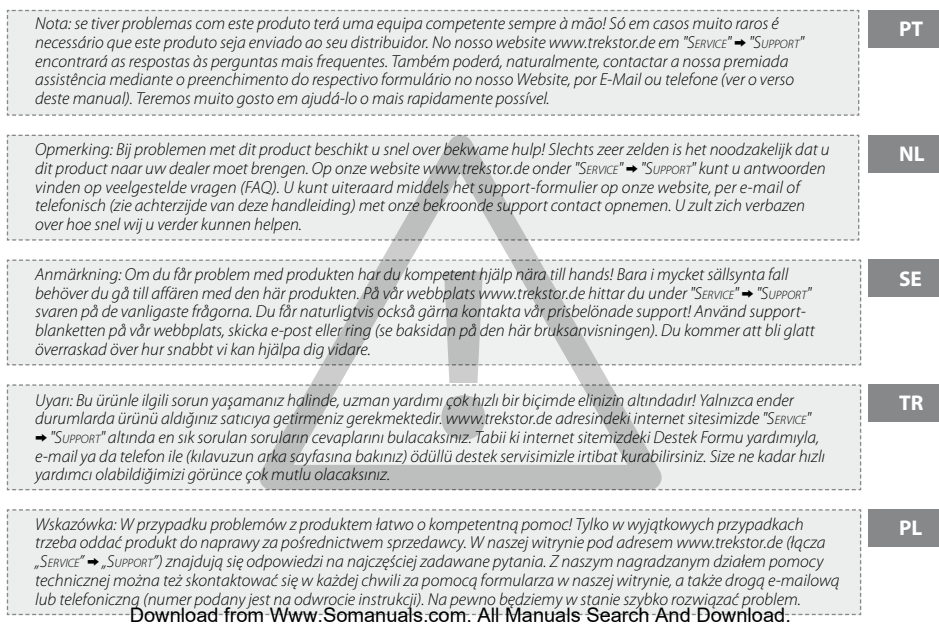

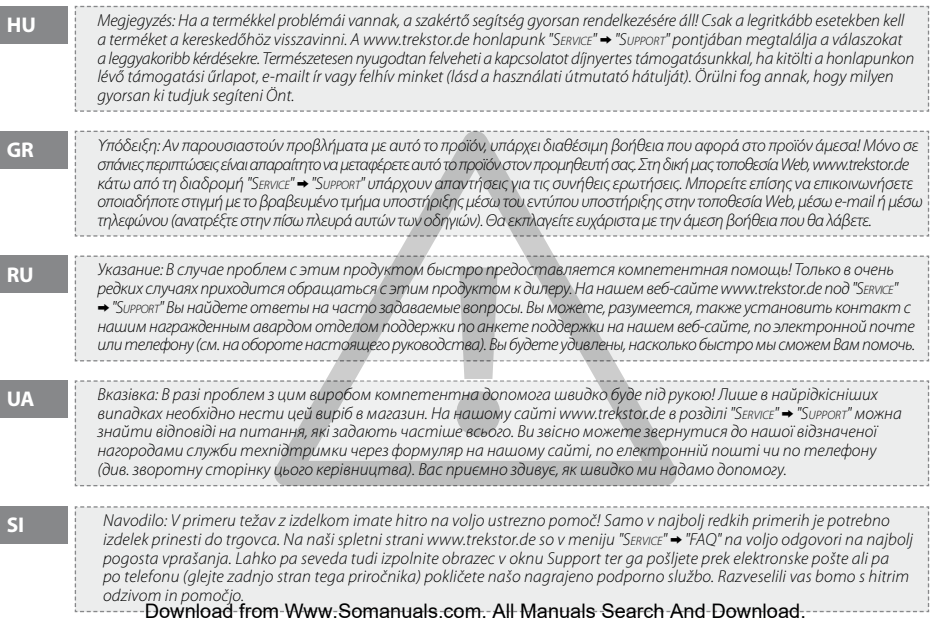

# <span id="page-4-0"></span> **BEDIENUNGSANLEITUNG**

Wir gratulieren Ihnen zum Kauf der TrekStor **DataStation** und sind sicher, dass Sie viel Freude mit diesem Produkt haben werden.

### **Systemanforderungen**

#### **Windows® Vista/XP/2000, Mac® OS X:**

Für diese Betriebssysteme werden keine weiteren Treiber benötigt. Bitte beachten Sie, dass für Windows® 2000 mindestens Service-Pack 4 und für Windows® XP mindestens Service-Pack 2 installiert sein muss.

# 1) Inbetriebnahme

- Schließen Sie das mitgelieferte Netzkabel, sofern vorhanden, am Netzteil an und stecken Sie das Netzteil in eine Steckdose. Verbinden Sie das Netzteil mit dem "Power"-Anschluss der **DataStation**.
- Verwenden Sie bitte ausschließlich das mitgelieferte USB-Anschlusskabel, um das Gerät mit einem USB-Anschluss Ihres PCs zu verbinden.
- Schalten Sie die **DataStation** durch kurzes Drücken der Ein-/Ausschalttaste ) bzw. durch Betätigen des Ein-/Ausschalters ) ein. Ihr Betriebssystem erkennt automatisch die **DataStation** und fügt auf dem "Arbeitsplatz"/"Computer" (Microsoft® Windows) bzw. auf dem "Desktop" (Mac® OS X und Linux®) die **DataStation** als "Lokaler Datenträger" (bzw. "Lokales Laufwerk") hinzu.
- Halten Sie die Ein-/Ausschalttaste **(**®) länger gedrückt bzw. betätigen Sie den Ein-/Ausschalter (®), um die **DataStation** auszuschalten.

### 2) Datenaustausch

Nach erfolgreicher Inbetriebnahme des Geräts erscheint im "ARBEITSPLATZ"/"COMPUTER" (Windows®) bzw. auf Ihrem "DESKTOP" (Mac® OS X) ein lokaler Datenträger "TrekStor".

- Markieren Sie die gewünschten Dateien bzw. Ordner mit der Maus.
- Positionieren Sie den Mauszeiger über den markierten Dateien bzw. Ordnern und drücken Sie dann die rechte Maustaste. Wählen Sie aus dem erscheinenden Kontextmenü den Punkt "Kopieren" aus.
- Wählen Sie im "ARBEITSPLATZ"/"COMPUTER"/"DESKTOP" das gewünschte Ziel (z. B. das Laufwerk "TREKSTOR") aus.
- Drücken Sie die rechte Maustaste und wählen Sie die Option "Einfügen", um den Kopiervorgang zu starten. Nach Abschluss des Kopiervorgangs sind die Daten auf dem Ziellaufwerk vorhanden.

### 3) Abmelden und Trennen der TrekStor **DataStation** vom PC

**Windows® Vista/XP/2000:** Klicken Sie mit der linken Maustaste unten rechts in der Taskleiste auf das Symbol "Hardware entfernen oder auswerfen". Wählen Sie aus dem erscheinenden Kontextmenü den Punkt "USB-Massenspeicher - Laufwerk entfernen" durch Klicken mit der linken Maustaste aus. Dadurch wird die **DataStation** aus dem Betriebssystem Ihres Rechners entfernt. Jetzt können Sie die **DataStation** von Ihrem PC trennen.

**Mac® OS X:** Sie müssen das Laufwerk vom Desktop entfernen, bevor Sie es trennen oder abschalten. Dazu klicken Sie auf das betreffende Laufwerk-Symbol und ziehen es auf das Papierkorb-Symbol.

*Hinweis: Befolgen Sie bitte den empfohlenen Abmeldevorgang, um Schäden am Gerät oder Datenverlust zu vermeiden!*

# 4) Formatieren der Festplatte

*Wichtig: Sichern Sie alle Daten Ihrer Festplatte, bevor Sie Ihre Festplatte formatieren.*

*Achtung: Beim Formatieren werden ALLE Daten auf dem Datenträger gelöscht.*

### **Windows® 2000/XP/Vista**

Die **DataStation** kann wie jede andere Festplatte in Windows® formatiert werden.

- Klicken Sie im "Arbeitsplatz"/"Computer" mit der rechten Maustaste auf den lokalen Datenträger "TrekStor".
- Wählen Sie aus dem erscheinenden Kontextmenü den Punkt "Formatieren…" aus.
- Klicken Sie mit der linken Maustaste auf die Schaltfläche "Starten" und bestätigen Sie das Formatieren durch Drücken der Schaltfläche "OK".

### **Mac® OS X ab 10.3**

Um die **DataStation** unter Mac® OS X zu formatieren, gehen Sie bitte wie folgt vor:

- Öffnen Sie über "Finder"  $\rightarrow$  "Dienstprogramme" das "Festplatten-Dienstprogramm"
- Klicken Sie auf die **DataStation**, diese ist mit ihrer Modellnummer aufgeführt. Wählen Sie die Festplatte bzw. die Partition aus, die Sie formatieren möchten.
- Wählen Sie aus dem rechten Fenster die Option "Löschen" aus.
- Bestimmen Sie mithilfe der Drop-Down-Liste das Dateisystem für die zu formatierende Festplatte/Partition und tragen Sie einen Namen in das dafür vorgesehene Feld ein.

*Hinweis für Mac® OS X Leopard: Mit dem Dateisystems "HFS+" ("MacOS Extended") steht Ihnen die Funktion der "Time Machine" zur Verfügung.*

• Klicken Sie nun auf die Schaltfläche "Löschen", um die Formatierung zu starten.

#### *Sicherheits- und Verwendungshinweise:*

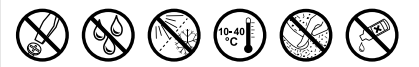

- • *Technische Arbeiten an dem Produkt dürfen nur von entsprechend qualifizierten Personen durchgeführt werden.*
- • *Das Produkt darf weder geöffnet werden noch dürfen Änderungen daran vorgenommen werden. Die Komponenten können nicht vom Nutzer gewartet werden.*
- • *Setzen Sie das Gerät niemals Feuchtigkeit, Kondenswasser und Nässe aus. Schützen Sie das Gerät vor extrem hohen und niedrigen Temperaturen und Temperaturschwankungen. Betreiben Sie es nur bei einer Umgebungstemperatur innerhalb des Bereichs von 10º C und 40º C.*
- • *Stellen Sie das Gerät nicht in der Nähe einer Wärmequelle auf und schützen Sie es vor direkter Sonneneinstrahlung.*
- • *Achten Sie bei der Verwendung und Lagerung des Geräts auf eine möglichst staubfreie Umgebung.*
- • *Die Reinigung der Oberfläche des Geräts darf niemals mit Lösungsmitteln, Farbverdünnern, Reinigungsmitteln oder anderen chemischen Produkten erfolgen, nutzen Sie stattdessen ein weiches, trockenes Tuch bzw. einen weichen Pinsel.*

#### *Hinweise:*

- • *Von der Nutzung von USB-Kabeln mit Leitungslängen von mehr als 3 m sollte abgesehen werden.*
- • *Sollten Sie das Gerät einer elektrostatischen Entladung aussetzen, kann es u. U. zu einer Unterbrechung des Datentransfers zwischen dem Gerät und dem Computer kommen bzw. Funktionen des Gerätes können gestört werden. In diesem Fall sollte das Gerät vom USB-Port abgezogen und erneut eingesteckt werden.*

Der Hersteller behält sich das Recht vor, das Produkt ständig weiter zu entwickeln. Diese Änderungen können ohne direkte Beschreibung in dieser Bedienungsanleitung vorgenommen werden. Informationen in dieser Bedienungsanleitung müssen somit nicht den Stand der technischen Ausführung widerspiegeln.

Der Hersteller garantiert nur die Eignung für die eigentliche Bestimmung dieses Produktes. Weiter ist der Hersteller nicht für Beschädigungen oder Verlust von Daten und deren Folgeschäden verantwortlich.

Copyright © 2008 TrekStor GmbH & Co. KG. Alle Rechte vorbehalten. Bei weiteren erwähnten Produkt- oder Firmenbezeichnungen handelt es sich möglicherweise um Warenzeichen oder Markennamen der jeweiligen Inhaber.

# <span id="page-8-0"></span> **OPERATING INSTRUCTIONS**

Thank you for buying the TrekStor **DataStation**. We are confident that this product will be the source of much enjoyment.

### **System requirements**

### **Windows® Vista/XP/2000, Mac® OS X:**

No additional drivers are necessary for these operating systems. If you use Windows® 2000, make sure that you have installed at least service pack 4; Windows® XP requires service pack 2 or above.

# 1) Startup

– 9 –  $-9$  –  $-$ 

- Connect the provided power cable (if available) to the power supply, and plug the power supply into a socket. Connect the power supply to the "Power" connection of the **DataStation**.
- Only use the provided USB connection cable to connect the device to a USB port in your PC.
- Turn on the **DataStation** by briefly pressing the on/off button **(6)** or by actuating the on/off switch (6). Your operating system will automatically recognize the **DataStation**, and add the **DataStation** as a "Local disk" (or "Local drive") to "My computer"/"Computer" (Microsoft® Windows) or the "Desktop" (Mac® OS X and Linux®).
- Hold down the on/off button ( $\overline{\Phi}$ ) or actuate the on/off switch ( $\overline{\Phi}$ ) to turn off the **DataStation**.

# 2) Data exchange

**EN**

After a successful startup of the device, a local disk "TrekStor" appears under "My computer"/"Computer" (Windows®) or on your "Desktop" (Mac® OS X).

- Select the desired files or folders with your mouse.
- Position the mouse pointer over the selected files or folders, and press the right mouse button. Select "Copy" from the context menu that appears.
- Under "My computer"/"Computer"/"Desktop", select the desired target (such as the "TrekStor" drive).
- Click it with your right mouse button, and select "Paste" to start copying. After copying is completed, the data will be available on the target drive.

### 3) Logging off and disconnecting the TrekStor **DataStation** from the PC

**Windows® Vista/XP/2000:** At the bottom right on the task bar, left-click on the icon "SAFELY REMOVE HARDWARE". In the context menu that appears, left-click on "Safely Remove Mass Storage Device - Drive" to select it. This removes the **DataStation** from the operating system of your computer. You can now disconnect the **DataStation** from your PC.

**Mac® OS X:** You need to remove the drive from the Desktop before you disconnect it or turn it off. Click on the relevant drive icon, and drag it to the trash icon.

*Note: Please follow the recommended logoff procedure to prevent damage to the device or data loss.*

# 4) Formatting the hard disk

*Important: Back up all the data on your hard disk before formatting it.*

*Note: ALL the data on the disk will be deleted when you format it.*

### **Windows® 2000/XP/Vista**

The **DataStation** can be formatted like any other hard disk in Windows®.

- Under "My Computer"/"Computer", right-click on the local disk "TrekStor".
- Select "FORMAT..." from the context menu that appears.
- Left-click on the "Start" button, and confirm that you want to format by clicking the "OK" button.

### **Mac® OS X from 10.3**

To format the **DataStation** in Mac® OS X, proceed as follows:

- Select "Finder"  $\rightarrow$  "Utilities" and open "Disk Utility".
- Click on the **DataStation** which is listed with its model number. Select the hard disk or partition that you want to format.
- From the right window, select the option "Erase".
- Use the drop-down list to determine the file system for the hard disk/partition to be formatted, and enter the name in the provided field.

*Instructions for the Mac® OS X Leopard: The file system "HFS+" ("Mac OS Extended") allows you to use the "Time Machine".*

• Click on the "Erase" button to start the formatting.

#### *Instructions for safety and use:*

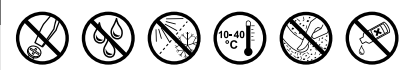

- • *Only qualified persons may perform technical work on the product.*
- • *The product may not be opened or changed. The components cannot be serviced by the user.*
- • *Never expose the device to moisture, condensation and liquids. Protect the device from extremely high and low temperatures and temperature fluctuations. Use the device within an ambient temperature of 10º C to 40º C.*
- • *Never place the device close to a source of heat, and protect it from direct sunlight.*
- • *Make sure that the surroundings are as dust-free as possible when you use and store the device.*
- • *Never clean the surface of the device with solvents, paint thinners, cleansers or other chemical products. Instead, use a soft, dry cloth or soft brush.*

#### *Note:*

**EN**

- • *Do not use USB cables longer than 3 meters.*
- • *In certain circumstances, exposing the device to an electrostatic discharge may interrupt the data transfer between the device and the computer and impair the functions of the device. If this occurs, the device should be unplugged from the USB port and then plugged in again.*

The manufacturer retains the right to continually improve the product. These changes may be made without being directly described in these operating instructions. For this reason, the information provided in these operating instructions may not reflect the current state of the art.

The manufacturer only guarantees suitability for the product's intended purpose. In addition, the manufacturer is not responsible for damages or loss of data and subsequent consequences.

Copyright © 2008 TrekStor GmbH & Co. KG. All rights reserved. Other cited product or company names may be trademarks or brand names of the respective owner.

### Download from Www.Somanuals.com. All Manuals Search And Download.

 $-12-$ 

#### **FR**

# <span id="page-12-0"></span> **NOTICE D'UTILISATION**

Nous vous félicitons pour l'achat de la **DataStation** de TrekStor. Nous sommes certains que vous allez pleinement profiter de ce produit avec grand plaisir.

### **Conditions système requises**

### **Windows® Vista/XP/2000, Mac® OS X :**

aucun pilote supplémentaire n'est nécessaire pour ces systèmes d'exploitation. Veuillez noter que Windows® 2000 doit être installé avec le Service Pack 4 et Windows® XP avec le Service Pack 2 minimum.

# 1) Mise en service

- Si disponible, raccordez le câble d'alimentation fourni au bloc d'alimentation et enfichez ce dernier dans une prise. Raccordez le bloc d'alimentation avec la prise « Power » de la **DataStation**.
- Utilisez exclusivement le câble de raccordement USB livré afin de raccorder l'appareil à une prise USB de votre PC.
- Allumez la **DataStation** en appuyant brièvement sur le bouton Marche/Arrêt ® ou sur le commutateur Marche/Arrêt ®. Votre système d'exploitation détecte automatiquement la **DataStation** et ajoute sur le « Poste de travail »/« Ordinateur » (Microsoft® Windows) ou sur le « Bureau » (Mac® OS X et Linux®) la **DataStation** comme « Disque local » (ou « Lecteur local »).
- Maintenez le bouton Marche/Arrêt @ enfoncé plus longtemps ou actionnez le commutateur Marche/Arrêt @ pour éteindre la **DataStation**.

### 2) Echange de données

Après la mise en service réussie de l'appareil, un support de données local « TrekStor » apparaît sur votre « Poste de travail »/ « Ordinateur » (Windows®) ou sur votre « Bureau » (Mac® OS X).

- Sélectionnez les fichiers, respectivement les dossiers souhaités avec la souris.
- Positionnez le pointeur de souris sur les fichiers ou les dossiers sélectionnés et appuyez ensuite sur le bouton de souris droit. Dans le menu contextuel affiché, sélectionnez la rubrique « Copier ».
- Dans le « Poste de travail »/« Ordinateur »/« Bureau » sélectionnez la destination souhaitée (par exemple le lecteur « TrekStor »).
- Appuyez sur le bouton droit de la souris et sélectionnez l'option « Insérer » afin de lancer la procédure de copie. Après clôture de la procédure de copie, les données sont enregistrées sur le lecteur de destination.

### 3) Déconnexion et séparation de la **DataStation** TrekStor du PC

**Windows® Vista/XP/2000 :** avec le bouton gauche de la souris, cliquez dans la barre des tâches en bas à droite sur l'icône « Déconnexion ou éjection de matériel ». Un menu contextuel est affiché. Sélectionnez ici la rubrique « Périphérique de stockage de masse USB – Supprimer le disque » en cliquant sur le bouton gauche de la souris. La **DataStation** est ainsi retirée du système d'exploitation de votre ordinateur. Vous pouvez maintenant séparer la **DataStation** de votre PC.

**Mac® OS X :** vous devez supprimer le lecteur du bureau avant de le déconnecter ou de le mettre hors circuit. Pour ce faire, cliquez sur le symbole correspondant du lecteur et faites-le glisser sur l'icône de la corbeille.

*Remarque : pour éviter des détériorations sur l'appareil et des pertes de données, suivez scrupuleusement la procédure de déconnexion recommandée !*

# 4) Formatage du disque dur

*Important : sauvegardez toutes les données de votre disque dur avant de le formater.*

*Attention : lors de la procédure de formatage, TOUTES les données enregistrées sur le support de données sont effacées.*

### **Windows® 2000/XP/Vista**

La **DataStation** peut être formatée comme n'importe quel autre disque dur dans Windows®.

- Avec le bouton de souris droit, cliquez dans le « Poste de travail »/« Ordinateur » sur le support de données local « TrekStor ».
- Dans le menu contextuel affiché, sélectionnez la rubrique « Formater... ».
- Avec le bouton de souris gauche, cliquez sur « Démarrer » et confirmez le formatage en cliquant sur « OK ».

### **Mac® OS X version 10.3 ou supérieure**

Pour formater la **DataStation** sous Mac® OS X, procédez de la manière suivante :

- Cliquez sur les rubriques « Finder »  $\rightarrow$  « Utilitaires » pour ouvrir les « Utilitaires de disques ».
- Cliquez sur la **DataStation**, cette dernière est indiquée avec son numéro de modèle. Sélectionnez le disque dur ou la partition que vous souhaitez formater.
- Dans la fenêtre de droite, sélectionnez l'option « Effacer ».
- Dans la liste déroulante, déterminez le système de fichiers pour le disque dur/la partition à formater et entrez un nom dans le champ prévu à cet effet.

*Remarque pour Mac® OS X Leopard : avec le système de fichiers « HFS+ » (« MacOS Étendu ») vous disposez de la fonction « Time Machine ».*

• Cliquez maintenant sur « Effacer » pour lancer le formatage.

#### *Consignes de sécurité et remarques relatives à l'utilisation :*

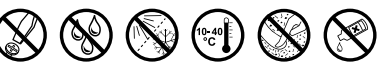

- • *La réalisation de travaux techniques sur le produit est strictement réservée à des personnes en possession des qualifications correspondantes.*
- • *Il est strictement interdit d'ouvrir le produit ou d'y apporter des modifications. Les composants ne peuvent pas être réparés par l'utilisateur.*
- • *N'exposez jamais l'appareil à l'humidité, à la condensation et à la pluie. Protégez l'appareil de températures extrêmement basses et élevées ainsi que des fluctuations thermiques. Exploitez l'appareil uniquement à une température ambiante dans une plage entre 10°C et 40°C.*
- • *N'installez pas l'appareil à proximité d'une source de chaleur et protégez-le du rayonnement direct du soleil.*
- • *Lors de l'utilisation et du stockage de l'appareil, veillez à ce que l'environnement soit le moins poussiéreux possible.*
- • *Le nettoyage de la surface de l'appareil ne doit jamais être réalisé avec des solvants, des diluants, des produits de nettoyage ou d'autres produits chimiques. Utilisez plutôt un chiffon doux et sec ou un pinceau souple.*

#### *Remarques:*

- • *L'utilisation de câbles USB d'une longueur supérieure à 3 m est déconseillée.*
- • *Si vous exposez l'appareil à une décharge électrostatique, une interruption du transfert de données entre l'appareil et l'ordinateur n'est pas exclue. Des fonctions de l'appareil peuvent également être détériorées. Dans ce cas, débranchez l'appareil du port USB et rebranchez-le.*

Le fabricant se réserve le droit de poursuivre le développement du produit en permanence. Ces modifications peuvent être mises en pratique sans description directe dans cette notice d'utilisation. Les informations contenues dans cette notice d'utilisation ne reflètent donc pas impérativement l'état d'exécution technique.

Le fabricant garantit uniquement la fonctionnalité pour la définition intrinsèque de ce produit. En outre, le fabricant n'endosse aucune responsabilité concernant les dommages ou pertes de données subis ainsi que les conséquences en résultant.

Copyright © 2008 TrekStor GmbH & Co. KG. Tous droits réservés. Toutes les autres désignations de produits ou de firmes citées sont dans certains cas des marques déposées ou des noms de marques du propriétaire respectif.

# <span id="page-16-0"></span> **ISTRUZIONI PER L'USO**

Ci congratuliamo con Lei, gentile cliente, per l'acquisto di TrekStor **DataStation** e siamo certi che sarà profondamente soddisfatto del presente prodotto.

### **Requisiti di sistema**

#### **Windows® Vista/XP/2000, Mac® OS X:**

per questi sistemi operativi non sono necessari driver aggiuntivi. Attenzione: per Windows® 2000 deve essere installato almeno il Service Pack 4, mentre per Windows® XP almeno il Service Pack 2.

### 1) Attivazione

- Collegare il cavo di alimentazione in dotazione, se disponibile, al trasformatore e inserire il trasformatore in una presa di corrente. Collegare il trasformatore alla presa "Power" della **DataStation**.
- Utilizzare esclusivamente il cavo di collegamento USB in dotazione per collegare l'apparecchio a una presa USB del proprio PC.
- Accendere la **DataStation** premendo brevemente il pulsante d'accensione/spegnimento (0) oppure l'interruttore di accensione/ spegnimento **ID. Il sistema operativo rileva automaticamente la <b>DataStation** e aggiunge a "Risorse del computer"/"Computer" (Microsoft® Windows) o al "Desktop" (Mac® OS X e Linux®) la **DataStation** come "Supporto dati locale" (o "Disco locale").
- Tenere premuto il tasto di accensione/spegnimento @ più a lungo o premere l'interruttore di accensione/spegnimento @ per spegnere la **DataStation**.

# 2) Scambio di dati

**IT**

Dopo aver attivato l'apparecchio, in "Risorse del computer"/"Computer" (Windows®) o sul "Desktop" (Mac® OS X) viene visualizzato un supporto dati locale "TREKSTOR".

- Evidenziare i file o le cartelle desiderati con il mouse.
- Posizionare il mouse sui file o sulle cartelle selezionate e fare clic con il pulsante destro del mouse. Selezionare l'opzione "Copia" dal menu contestuale che viene visualizzato sullo schermo.
- In "Risorse del computer"/"Computer"/"Desktop", selezionare il percorso desiderato (ad es. l'unità "TrekStor").
- Premere il pulsante destro del mouse e selezionare l'opzione "Incolla" per avviare il processo di copia. Una volta completato il processo di copia, i dati saranno disponibili sull'unità di destinazione.

### 3) Disattivazione e disconnessione di TrekStor **DataStation** dal PC

**Windows® Vista/XP/2000:** in basso a destra sulla barra delle applicazioni, fare clic con il pulsante sinistro del mouse sull'icona "Rimozione <sup>o</sup> eliminazione dell'Hardware". Dal menu contestuale visualizzato selezionare la voce "Rimozione periferica di archiviazione di massa USB" facendo clic con il pulsante sinistro del mouse. In tal modo, **DataStation** viene rimosso dal sistema operativo del computer. A questo punto è possibile scollegare la **DataStation** dal PC.

**Mac® OS X:** è necessario rimuovere la periferica dal Desktop prima di scollegarla o disattivarla. Per eseguire questa operazione, fare clic sull'icona della periferica e spostarla sull'icona del cestino.

*Nota: per evitare danni alla periferica o eventuali perdite di dati, attenersi al processo di rimozione suggerito!*

# 4) Formattazione del disco fisso

*Importante: mettere al sicuro tutti i dati del disco fisso prima di eseguire la formattazione.*

*Attenzione: con la formattazione vengono eliminati TUTTI i dati presenti sul disco.*

#### **Windows® 2000/XP/Vista**

La **DataStation** può essere formattata come qualunque altro disco fisso in Windows®.

- In "Risorse del computer"/"Computer", fare clic con il pulsante destro del mouse sul supporto dati locale "TrekStor".
- Selezionare l'opzione "Formatta..." dal menu contestuale che viene visualizzato sullo schermo.
- Fare clic con il pulsante sinistro del mouse sul pulsante "Avvia" e confermare la formattazione premendo il pulsante "OK".

#### **Mac® OS X versione 10.3 o superiore**

Per formattare la **DataStation** in Mac® OS X, procedere come segue:

- Aprire da "FINDER" → "UTILITY" l'"UTILITY DISCO".
- Fare clic su **DataStation**, elencata con il numero di modello. Selezionare il disco fisso o la partizione che si desidera formattare.
- Selezionare dalla finestra a destra l'opzione "Elimina".
- Selezionare dal menu a tendina il file system del disco fisso/della partizione da formattare e inserire un nome nel campo apposito.

*Nota per Mac® OS X Leopard: con il file system "HFS+" ("Mac OS Extended") è disponibile la funzione "Time Machine".*

• Fare clic sul pulsante "Elimina" per avviare la formattazione.

#### *Indicazioni di sicurezza ed istruzioni per l'uso:*

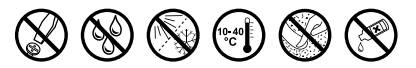

- • *Le eventuali operazioni sul presente prodotto possono essere eseguite solamente da personale qualificato.*
- • *Il prodotto non deve essere aperto né modificato. I componenti non possono essere riparati da parte dell'utente.*
- • *Non esporre mai l'apparecchio a umidità, condensa e liquidi. Proteggere l'apparecchio da temperature particolarmente elevate o basse e dalle variazioni di temperatura. Utilizzare l'apparecchio solo a una temperatura ambiente fra 10º C e 40º C.*
- • *Non posizionare l'apparecchio in prossimità di fonti di calore e proteggerlo dalla luce diretta del sole.*
- • *Utilizzare e conservare l'apparecchio in un ambiente il più possibile libero da polveri.*
- • *Per la pulizia della superficie dell'apparecchio non utilizzare mai solventi, diluenti, detergenti o altri prodotti chimici, bensì un panno morbido e asciutto o un pennello morbido.*

#### *Note:*

**IT**

- • *Si consiglia di evitare l'impiego di cavi USB con una lunghezza superiore ai 3 m.*
- • *Nel caso in cui l'apparecchio venga esposto a una scarica elettrostatica, il trasferimento di dati tra l'apparecchio e il computer potrebbe venire interrotto e/o le funzioni dell'apparecchio potrebbero essere disturbate. In questo caso, scollegare l'apparecchio dalla porta USB e ricollegarlo.*

Il produttore si riserva il diritto di effettuare ulteriori operazioni di miglioramento del prodotto in modo costante. Tali modifiche possono essere apportate senza fornirne una descrizione diretta all'interno delle presenti istruzioni per l'uso. Le informazioni contenute nelle presenti istruzioni per l'uso non corrispondono necessariamente allo stato della versione tecnica.

Il produttore garantisce esclusivamente l'idoneità all'uso previsto. Il produttore non è tenuto a rispondere di eventuali danni o perdite di dati, né di danni secondari da essi derivanti.

Copyright © 2008 TrekStor GmbH & Co. KG. Tutti i diritti riservati. Per quanto riguarda eventuali riferimenti a prodotti o aziende, si tratta di marchi di fabbrica o di nomi dei marchi dei rispettivi proprietari.

### Download from Www.Somanuals.com. All Manuals Search And Download.

– 20 –

# <span id="page-20-0"></span> **MANUAL DE USUARIO**

Felicidades por la compra del TrekStor **DataStation**. Estamos seguros de que disfrutará mucho tiempo con este producto.

### **Requisitos del sistema**

### **Windows® Vista/XP/2000, Mac® OS X:**

Estos sistemas operativos no necesitan drivers adicionales. Tenga en cuenta que con Windows® 2000 es necesario haber instalado el Service Pack 4 o superior, y con Windows® XP, el Service Pack 2 o superior.

# 1) Puesta en funcionamiento

- Si dispone de este, conecte el cable suministrado a la fuente de alimentación y enchufe la fuente. Conecte la fuente de alimentación a la conexión "Power" de la **DataStation**.
- Para conectar el aparato a un puerto USB del PC, utilice únicamente el cable de conexión USB suministrado.
- Fncienda la **DataStation** pulsando brevemente la tecla de encendido/apagado **(b)** o mediante el botón de encendido/ apagado ). El sistema operativo reconoce automáticamente la **DataStation** y añade en "Mi PC"/"Equipo" (Microsoft® Windows) o bien en el "Escritorio" (Mac® OS X y Linux®) la **DataStation** como "Disco extraíble" (o bien "Unidad local").
- Para apagar la **DataStation**, mantenga pulsada más tiempo la tecla de encendido/apagado ) o utilice el botón de encendido/apagado (0).

# 2) Intercambio de datos

**ES**

Tras la correcta puesta en funcionamiento del equipo aparece en "Mi PC"/"Equipo" (Windows®) o en el "Escritorio" (Mac® OS X) la unidad de almacenamiento local "TrekStor".

- Marque los archivos o carpetas deseados con el ratón.
- Posicione el puntero del ratón sobre los archivos o carpetas marcados y, a continuación, haga clic con el botón derecho del ratón. En el menú contextual que aparece, seleccione la opción "Copiar...".
- En "Mi PC"/"Equipo" o "Escritorio", seleccione la unidad deseada (por ejemplo, la unidad "TrekStor").
- Haga clic con el botón derecho del ratón y seleccione la opción "Pegar" para iniciar el proceso de copia. Una vez finalizada la copia, los archivos estarán disponibles en la unidad seleccionada.

### 3) Desconexión y retirada de la TrekStor **DataStation** del PC

Windows® Vista/XP/2000: Haga clic con el botón izquierdo del ratón en el símbolo "Quitar hardware con seguridad" situado abajo a la derecha en la barra de tareas. En el menú contextual que aparece, seleccione "Dispositivo de almacenamiento masivo USB" y haga clic en "Detener" con el botón izquierdo del ratón. De esta forma, la **DataStation** se desconecta del sistema operativo del ordenador. Ahora puede retirar la **DataStation** del PC.

**Mac® OS X:** Debe eliminar del escritorio el icono de unidad antes de desconectarla o retirarla. Para ello, arrastre el icono de unidad a la papelera de reciclaje.

*Nota: ¡Siga el proceso de desconexión recomendado para evitar daños en el equipo o la pérdida de datos!*

# 4) Formatear el disco duro

*Importante: Haga una copia de seguridad de los datos del disco duro antes de formatearlo.*

*Atención: Al formatear se borrarán TODOS los datos del disco.*

### **Windows® 2000/XP/Vista**

La **DataStation** puede formatearse en Windows® como cualquier otro disco duro.

- En "Mi PC"/"Equipo", haga clic con el botón derecho del ratón en el disco extraíble "TrekStor".
- En el menú contextual que aparece, seleccione la opción "Formatear ...".
- Con el botón izquierdo del ratón, haga clic en "Iniciar" y confirme pulsando el botón "Aceptar".

### **Mac® OS X a partir de 10.3**

Para formatear la **DataStation** bajo Mac® OS X, proceda como se indica a continuación:

- Abra mediante "Finder"  $\rightarrow$  "Utilidades" la opción "Utilidad de disco".
- Haga clic en la **DataStation**; esta aparece con su número de modelo. Seleccione el disco duro o la partición que desea formatear.
- Seleccione de la ventana derecha la opción "Borrar".
- Seleccione el sistema de archivos del menú desplegable para el disco duro/partición a formatear e introduzca un nombre en el campo correspondiente.

*Indicación para Mac® OS X Leopard: Con el sistema de archivo "HFS+" ("Mac OS Plus") está disponible la "Time Machine".*

• Haga clic en el botón "Borrar" para comenzar el formateo.

#### *Indicaciones de uso y de seguridad:*

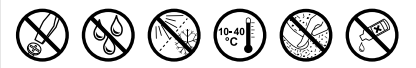

- • *Las tareas de tipo técnico en el producto únicamente deben ser realizadas por personal con la correspondiente cualificación.*
- • *El producto no debe ser abierto ni deben realizarse modificaciones en él. El usuario no puede realizar el mantenimiento de los componentes.*
- • *No exponga nunca el aparato a la humedad, agua de condensación ni lo moje. Proteja el aparato de temperaturas extremas y cambios bruscos de temperatura. Utilícelo únicamente en un intervalo de temperaturas ambiente de entre 10º C y 40º C.*
- • *No aproxime nunca el aparato a fuentes de calor y protéjalo de la radiación solar directa.*
- • *Utilice y guarde el aparato en un ambiento lo más libre de polvo posible.*
- • *Nunca limpie la superficie del aparato con disolventes, diluyentes, detergentes u otros productos químicos. Utilice en su lugar un paño suave y seco o un pincel suave.*

#### *Notas:*

**ES**

- • *Se recomienda no utilizar cables USB de más de 3 m de longitud.*
- • *Si expone el aparato a una descarga electrostática, es posible que la transferencia de datos entre el equipo y el ordenador se vea interrumpida y/o se estropee alguna función del aparato. En tal caso desconecte el aparato del puerto USB y vuelva a conectarlo.*

El fabricante se reserva el derecho de continuar desarrollando el producto. Los consiguientes cambios en el producto pueden realizarse sin que aparezcan descritos directamente en este manual. Por tanto, la información contenida en el presente manual de usuario puede no coincidir con el estado técnico de la última versión.

El fabricante garantiza el producto únicamente para el uso previsto. Asimismo, el fabricante no se responsabiliza de daños o pérdidas de datos, ni de daños resultantes de estos.

Copyright © 2008 TrekStor GmbH & Co. KG. Todos los derechos reservados. Los nombres de otros productos y empresas aquí citados son probablemente productos y marcas registradas de sus respectivos propietarios.

# <span id="page-24-0"></span> **MANUAL DE INSTRUÇÕES**

Damos-lhe os parabéns pela compra da **DataStation** da TrekStor e temos a certeza que irá desfrutar do seu produto.

### **Requisitos do sistema**

### **Windows® Vista/XP/2000, Mac® OS X:**

Para estes sistemas operativos não são necessários quaisquer controladores. Preste atenção ao facto de para o Windows® 2000 ser necessário instalar, pelo menos, o Service-Pack 4 e para o Windows® XP, pelo menos, o Service-Pack 2.

# 1) Colocação em funcionamento

- Ligue o cabo de rede fornecido, se existente, na fonte de alimentação e encaixe esta última numa tomada. Ligue a fonte de alimentação à porta "Power" da **DataStation**.
- Utilize, exclusivamente, o cabo de ligação USB fornecido para ligar o aparelho a uma porta USB do seu PC.
- Ligue a **DataStation**, premindo brevemente o botão para ligar/desligar @ ou accionando o interruptor para ligar/desligar @ O seu sistema operativo reconhece automaticamente a **DataStation** e adiciona a "O MEU COMPUTADOR"/"COMPUTADOR" (Microsoft® Windows) ou ao "Desktop" (Mac® OS X e Linux®) a **DataStation** como "Suporte de dados local" (ou "Unidade local").
- Mantenha o botão para ligar/desligar (o premido durante algum tempo ou accione o interruptor para ligar/desligar (o ), para desligar a **DataStation**.

# 2) Troca de dados

**PT**

Após a colocação em funcionamento bem sucedida do aparelho surge em "O meu computador"/"Computador" (Windows®) ou no seu "Desktop" (Mac® OS X) um suporte de dados local "TrekStor".

- Seleccione os ficheiros ou as pastas desejadas com o rato.
- Posicione o cursor do rato por cima dos ficheiros ou pastas seleccionadas e prima o botão direito do rato. A partir do menu de contexto exibido seleccione o item "Copiar".
- Em "O meu computador"/"Computador"/"Desktop" seleccione o destino pretendido (p. ex. a unidade "TrekStor").
- Prima o botão direito do rato e seleccione a opção "Colar" para iniciar o processo de cópia. No final do processo de cópia, os dados encontram-se na unidade de destino.

### 3) Terminar sessão e desligar a **DataStation** TrekStor do PC

Windows® Vista/XP/2000: clique com o botão esquerdo do rato no símbolo "REMOVER O HARDWARE OU EJECTAR" no lado inferior direito da barra de tarefas. A partir do menu de contexto exibido seleccione o item "Remover dispositivo de armazenamento de massa USB" clicando com o botão esquerdo do rato. Dessa forma, a **DataStation** é removida do sistema operativo do seu computador. Neste momento já pode retirar a **DataStation** do seu PC.

**Mac® OS X:** tem de remover a unidade do desktop, antes de a retirar ou desligar. Para isso, clique no símbolo da unidade em questão e arraste-o para o símbolo da reciclagem.

*Nota: siga o processo de encerramento recomendado a fim de evitar danos no aparelho ou perda de dados!*

# 4) Formatação do disco rígido

*Importante: proteja todos os dados do seu disco rígido, antes de o formatar.*

*Atenção: durante a formatação são apagados TODOS os dados do suporte de dados.*

### **Windows® 2000/XP/Vista**

A **DataStation** pode ser formatada no Windows® como qualquer outro disco rígido.

- Em "O MEU COMPUTADOR"/"COMPUTADOR" clique com o botão direito do rato no suporte de dados local "TREKSTOR".
- A partir do menu de contexto exibido seleccione o item "Formatar...".
- Clique com o botão esquerdo do rato no botão "Iniciar" e confirme a formatação premindo o botão "OK".

#### **Mac® OS X a partir de 10.3**

 $-27$  –

Para formatar a **DataStation** no Mac® OS X, proceda da seguinte forma:

- Em "Einder" → "Utilitários" abra o "Utilitário de disco".
- Clique na **DataStation**, ela está indicada com o seu número de modelo. Seleccione o disco rígido ou a partição que pretende formatar.
- A partir da janela à direita seleccione a opção "Excluir".
- Com a ajuda da lista suspensa determine o sistema de ficheiros para o disco rígido/partição a ser formatado e digite um nome no campo previsto.

*Nota sobre o Mac® OS X Leopard: com o sistema de ficheiros "HFS+" ("Mac OS Expandido") está disponível a função da "Time Machine".*

• Clique agora no botão "Excluir" para iniciar a formatação.

#### *Indicações de utilização e segurança:*

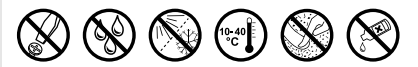

- • *Os trabalhos técnicos no produto devem ser efectuados exclusivamente por pessoal qualificado.*
- • *O produto não deve ser aberto nem devem ser efectuadas outras alterações no mesmo. Os componentes não devem ser alvo de manutenção pelo utilizador.*
- • *Nunca sujeite o aparelho a humidade nem a condensação. Proteja o aparelho de temperaturas extremas, altas ou baixas, e de oscilações de temperatura. Só o utilize com uma temperatura ambiente entre 10º C e 40º C.*
- • *Não coloque o aparelho perto de fontes de calor e proteja-o da radiação solar directa.*
- • *Utilize e armazene o aparelho num local sem muito pó.*
- • *A limpeza da superfície do aparelho nunca deve ser efectuada com solventes, diluentes, produtos de limpeza ou outros produtos químicos. Em vez destes, utilize um pano macio e seco ou um pincel.*

#### *Notas:*

**PT**

- • *deve evitar-se a utilização de cabos USB com mais de 3 m de comprimento.*
- • *se sujeitar o aparelho a uma carga electrostática, poderá provocar uma eventual interrupção da transmissão de dados entre o aparelho e o computador ou danificar algumas funções do aparelho. Neste caso, o aparelho deverá ser desligado da porta USB e ligado novamente.*

O fabricante reserva-se o direito de desenvolver continuamente o produto. Estas alterações podem ser efectuadas sem descrição directa neste manual de instruções. As informações contidas neste manual de instruções não estão obrigadas a reflectir o estado da versão técnica.

O fabricante garante apenas a qualificação para a determinação própria deste produto. Além disso, o fabricante não se responsabiliza por danos ou perdas de dados nem por danos consequentes.

Copyright © 2008 TrekStor GmbH & Co. KG. Todos os direitos reservados. Outras designações de produtos ou de empresas referem-se, eventualmente, a marcas registadas ou a nomes de marcas dos respectivos detentores.

### Download from Www.Somanuals.com. All Manuals Search And Download.

– 28 –

# <span id="page-28-0"></span> **GEBRUIKSAANWIJZING**

Wij feliciteren u met de aanschaf van de TrekStor **DataStation** en zijn ervan overtuigd dat u veel plezier zult hebben met dit product.

### **Systeemvereisten**

#### **Windows® Vista/XP/2000, Mac® OS X:**

Voor deze besturingssystemen zijn geen extra drivers nodig. Let op dat voor Windows® 2000 ten minste Service-pack 4, en voor Windows® XP ten minste Service-pack 2 moet zijn geïnstalleerd.

# 1) Ingebruikname

- Sluit het meegeleverde netsnoer, voor zover beschikbaar, aan op een netvoeding en sluit vervolgens het netsnoer aan op het stopcontact. Verbind de netsnoer met de "Power"-aansluiting van de **DataStation**.
- Gebruik uitsluitend de meegeleverde USB-aansluitkabel om het apparaat aan te sluiten op een USB-aansluiting van uw PC.
- Schakel de **DataStation** in door kort op de aan/uit-schakelaar (®) te drukken resp. door de aan/uit-schakelaar (®) aan te raken. Uw besturingssysteem detecteert automatisch de **DataStation** en voegt aan "Deze computer"/"Computer" (Microsoft® Windows) resp. aan de "Desktop" (Mac® OS X en Linux®) de **DataStation** als "lokale schijf" (resp. "lokaal station") toe.
- Druk langer op de aan/uit-schakelaar ) resp. raak de aan/uit-schakelaar ) aan, om de **DataStation** uit te schakelen.

# 2) Gegevensuitwisseling

Na succesvolle ingebruikname van het apparaat verschijnt in "DEZE COMPUTER"/"COMPUTER" (Windows®) resp. op uw "DESKTOP" (Mac® OS X) een lokale schijf "TrekStor".

- Markeer met de muis de gewenste bestanden resp. de gewenste map.
- Plaats de muisaanwijzer op de gemarkeerde bestanden resp. mappen en druk vervolgens op de rechter muisknop. Selecteer uit het geopende contextmenu de optie "Kopiëren".
- Selecteer in "Deze computer"/"Computer"/"Desktop" de gewenste bestemming (bijv. het station "TrekStor").
- Druk op de rechter muisknop en selecteer de optie "Invoegen" om het kopiëren te starten. Als het kopiëren voltooid is, staan de bestanden op het doelstation.

### 3) De TrekStor **DataStation** afmelden en loskoppelen van de PC

Windows® Vista/XP/2000: Klik met de linker muisknop rechtsonder in de taakbalk op het symbool "HARDWARE VEILIG VERWIJDEREN". Selecteer uit het geopende contextmenu de optie "USB-apparaat voor massaopslag - station verwijderen" door hierop met de linker muisknop te klikken. Hierdoor wordt de **DataStation** uit het besturingssysteem van uw PC verwijderd. Nu kunt u de **DataStation** loskoppelen van uw PC.

**Mac® OS X:** Voordat u het apparaat loskoppelt of uitschakelt, moet u het besturingssysteem van de Desktop verwijderen. Hiertoe klikt u op het desbetreffende stationssymbool en sleept u deze naar de prullenmand.

*Opmerking: Wij adviseren u om de aanbevolen afmeldprocedure te volgen om schade aan het apparaat of om dataverlies te voorkomen!*

# 4) Formatteren van de harde schijf

*Belangrijk: Beveilig alle gegevens op uw harde schijf voordat u uw harde schijf gaat formatteren.*

*Waarschuwing: Bij het formatteren worden ALLE gegevens op de schijf gewist.*

### **Windows® 2000/XP/Vista**

De **DataStation** kan net als elke andere harde schijf in Windows® worden geformatteerd.

- Klik in "Deze computer"/"Computer" met de rechter muisknop op de lokale schijf "TrekStor".
- Selecteer uit het geopende contextmenu de optie "Formatteren...".
- Klik met de linker muisknop op de knop "Starten" en bevestig het formatteren door op de knop "OK" te drukken.

#### **Mac® OS X vanaf 10.3**

 $-31$  –

Om de **DataStation** onder Mac® OS X te formatteren, dient u als volgt te werk te gaan:

- Open via "Finder"  $\rightarrow$  "Hulpprogramma's" het "Schijfhulpprogramma".
- Klik op de **DataStation**. Deze wordt met het typenummer weergegeven. Selecteer de harde schijf resp. de partitie die u wilt formatteren.
- Selecteer in het rechtervenster de optie "Wissen".
- Bepaal met behulp van de Drop-Down-lijst het bestandsysteem voor de te formatteren harde schijf/partitie en voer hiervoor een naam in het desbetreffende veld in.

*Opmerking voor Mac® OS X Leopard: Met het bestandsysteem "HFS+" ("Mac OS Uitgebreid") staat ook de functie "Time Machine" ter beschikking.*

• Klik op de knop "Wis" om het formatteren uit te voeren.

#### *Veiligheids- en toepassingsinstructies:*

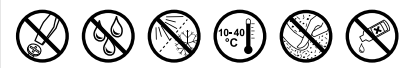

- • *Technische werkzaamheden aan het product mogen alleen door overeenkomstig gekwalificeerd personeel worden uitgevoerd.*
- • *Het product mag niet worden geopend en er mogen geen wijzigingen op worden aangebracht. De onderdelen kunnen niet door de gebruiker worden gerepareerd.*
- • *Stel het apparaat nooit bloot aan vocht of (condens)water. Beveilig het apparaat tegen extreem hoge en lage temperaturen en temperatuurschommelingen. Gebruik het apparaat alleen bij een omgevingstemperatuur binnen een bereik van 10º C en 40º C.*
- • *Plaats het apparaat niet in de buurt van warmtebronnen en stel het niet bloot aan direct zonlicht.*
- • *Let tijdens het gebruik en bij opslag van het apparaat op een zo mogelijk stofvrije omgeving.*
- • *De reiniging van het oppervlak van het apparaat mag nooit met oplosmiddelen, kleurverdunners, reinigingsmiddelen of andere chemische producten geschieden, gebruik in plaats daarvan een zachte, pluisvrije doek resp. een zacht penseel.*

#### *Opmerking:*

**NL**

- • *Wij adviseren u om USB-kabels langer dan 3 meter niet te gebruiken.*
- • *Als u het apparaat blootstelt aan elektrostatische ontlading, kan dit onder bepaalde omstandigheden tot een onderbreking van de datatransfer leiden tussen het apparaat en de computer resp. kunnen functies van het apparaat worden gestoord. In dit geval moet het apparaat direct worden losgekoppeld van de USB-poort en opnieuw worden aangesloten.*

De fabrikant behoudt zich het recht voor om het product continu verder te ontwikkelen. Deze wijzigingen kunnen zonder directe kennisgeving in deze gebruiksaanwijzing worden aangebracht. Informatie in deze beknopte handleiding hoeft hierdoor niet overeen te komen met de stand van de technische uitvoering.

De fabrikant staat garant voor het product voor zover het wordt gebruikt zoals bedoeld. Verder is de fabrikant niet aansprakelijk voor beschadigingen of dataverlies en de bijkomende gevolgschade.

Copyright © 2008 TrekStor GmbH & Co. KG. Onder voorbehoud van alle rechten. Bij overige vermelde producten- of bedrijfsaanduidingen gaat het mogelijkerwijs om handelsmerken of merknamen van de desbetreffende eigenaren. Download from Www.Somanuals.com. All Manuals Search And Download.

# <span id="page-32-0"></span> **BRUKSANVISNING**

Gratulerar till ditt köp av TrekStor **DataStation**. Vi är säkra på att du kommer att få mycket nöje av den här produkten.

### **Systemkrav**

### **Windows® Vista/XP/2000, Mac® OS X:**

Till de här operativsystemen behövs ingen särskild drivrutin. Tänk på att för Windows® 2000 minst Service Pack 4 och för Windows® XP minst Service Pack 2 måste vara installerade.

# 1) Idrifttagning

- Sätt in den medföljande nätkabeln i nätaggregatet och anslut nätaggregatet till ett eluttag. Anslut nätaggregatet till "Power"-uttaget på **DataStation**.
- Använd enbart den medföljande USB-anslutningskabeln för att ansluta apparaten till ett USB-uttag på datorn.
- Starta **DataStation** genom att trycka kort på strömbrytaren ) resp. genom att trycka in strömbrytaren ). Operativsystemet identifierar **DataStation** automatiskt och lägger i "Utforskaren"/"Den här datorn" (Microsoft® Windows) resp. i "Skrivbordet" (Mac® OS X och Linux®) till **DataStation** som "Lokal disk" (resp. "Lokal enhet").
- Håll strömbrytaren ) intryckt resp. tryck in strömbrytaren ) när du vill stänga av **DataStation**.

# 2) Datautbyte

När apparaten har tagits i drift visas i "Utforskaren"/"Den här datorn" (Windows®) resp. på "skrivbordet" (Mac® OS X) en lokal disk "TrekStor".

- Markera önskade filer eller mappar med musen.
- Placera muspekaren över de markerade filerna eller mapparna och klicka på höger musknapp. Markera punkten "Kopiera" på den meny som visas.
- Markera önskat mål i "Utforskaren"/"Den här datorn"/"skrivbordet" (t.ex. disken "TrekStor").
- Högerklicka med musen och starta kopieringen genom att markera alternativet "Infoga". När kopieringen är färdig finns filerna på måldisken.

### 3) Utloggning och frånkoppling av TrekStor **DataStation** från datorn

**Windows® Vista/XP/2000:** Vänsterklicka med musen nedtill till höger i aktivitetsfältet på symbolen "Säker borttagning av maskinvara". Markera i popup-rutan raden "Utför säker borttagning av USB masslagringsenhet – Enhet" genom att vänsterklicka med musen. Därmed är **DataStation** borttagen från datorns operativsystem. Nu kan du ta ut **DataStation** ur datorn.

**Mac® OS X:** Du måste ta bort disken från skrivbordet innan du lossar eller stänger av den. Klicka på den aktuella disksymbolen och dra den till papperskorgssymbolen.

*Anmärkning: Följ alltid den rekommenderade utloggningsproceduren så att du inte skadar apparaten eller förlorar några data!*

# 4) Formatering av hårddisken

*Viktigt: Gör en backup av alla data på hårddisken innan du formaterar den.*

*Varning: Vid formateringen raderas ALLA data på datamediet.*

### **Windows® 2000/XP/Vista**

**DataStation** kan formateras i Windows® på samma sätt som alla andra diskar.

- Högerklicka i "Utforskaren"/"Den här datorn" på den flyttbara disken "TrekStor".
- Markera punkten "Formatera…" på den meny som visas.
- Vänsterklicka med musen på menypunkten "Start" och bekräfta formateringen genom att klicka på "OK".

### **Mac® OS X fr.o.m. 10.3**

–  $35 -$ 

Gör så här för att formatera **DataStation** under Mac® OS X:

- Öppna via "Finder"  $\rightarrow$  "Verktygsprogram" "Skivverktyg".
- Klicka på **DataStation**, som står angiven med sitt modellnummer. Markera den hårddisk resp. partition som du vill formatera.
- Markera alternativet "Radera" i det högra fönstret.
- Bestäm med hjälp av rullgardinsmenyn filsystemet för den hårddisk/partition som ska formateras och ange ett namn på den i det tillhörande fältet.

*Anvisningar för Mac® OS X Leopard: Med filsystemet "HFS+" ("Mac OS Extended") har du tillgång till funktionen "Time Machine".*

• Klicka på skärmknappen "Radera" för att starta formateringen.

#### *Säkerhets- och användningsföreskrifter:*

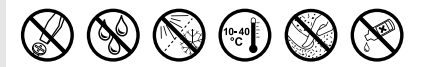

- • *Tekniskt arbete på produkten får bara utföras av personer med erforderlig utbildning.*
- • *Det är inte tillåtet att öppna produkten eller göra ändringar på den. Produkten innehåller inga komponenter som användaren kan underhålla.*
- • *Utsätt aldrig produkten för fukt, kondens eller väta. Skydda apparaten mot alltför höga eller låga temperaturer och temperaturvariationer. Använd den bara om omvigningstemperaturen ligger mellan 10º C och 40º C.*
- • *Ställ inte upp apparaten nära en värmekälla och skydda den mot direkt solsken.*
- • *Se noga till att omgivningen där du använder och förvarar apparaten är så dammfri som möjligt.*
- • *Rengör aldrig apparatens yta med lösningsmedel, förtunningsmedel, rengöringsmedel eller andra kemikalier. Använd istället en mjuk och torr trasa eller en mjuk borste.*

#### *Anmärkningar:*

- • *Använd inte USB-kablar som är längre än 3 meter.*
- • *Om du utsätter apparaten för elektrostatiska urladdningar kan det i vissa fall uppstå avbrott i dataöverföringen mellan apparaten och datorn och apparatens funktioner kan störas. Koppla då bort apparaten från USB-porten och anslut den sedan på nytt.*

Tillverkaren förbehåller sig rätt till kontinuerlig vidareutveckling av produkten. Ändringar kan företas utan att de beskrivs direkt i denna bruksanvisning. Upplysningarna i bruksanvisningen överensstämmer därför inte nödvändigtvis med det verkliga tekniska utförandet.

Tillverkaren garanterar enbart att produkten är lämplig för dess avsedda ändamål. Tillverkaren ansvarar inte heller för skada på eller förlust av data eller för därav orsakade följdskador.

Copyright © 2008 TrekStor GmbH & Co. KG. Alla rättigheter förbehållna. Om andra produkt- eller företagsbeteckningar nämns kan de eventuellt avse varubeteckningar eller märkesnamn som tillhör respektive innehavare.

# <span id="page-36-0"></span> **KULLANIM KILAVUZU**

TrekStor **DataStation**'ı almakta karar kıldığınızdan dolayı sizi tebrik ediyoruz. Bu ürünle son derece iyi vakit geçireceğinizden ise eminiz.

### **Sistem gereksinimleri**

### **Windows® Vista/XP/2000, Mac® OS X:**

Bu işletim sistemleri için ilave başka hiçbir sürücüye gerek duyulmamaktadır. Windows® 2000 için en az Service-Pack 4, Windows XP için ise en az Service-Pack 2 kurulumunun yapılmış olması gerektiğine lütfen dikkat edin.

# 1) Çalıştırma

- Birlikte teslim edilen elektrik kablosunu, eğer varsa, şebeke adaptörüne, şebeke adaptörünü de bir elektrik prizine takın. Şebeke adaptörünü **DataStation**'ın "Power" bağlantısına takın.
- Cihazı bilgisayarınızın bir USB bağlantısına takmak için lütfen sadece ürünün beraberinde gelen USB bağlantı kablosunu kullanın.
- Açma/Kapama düğmesine (®) kısaca basarak veya Açma/Kapama anahtarına (®) basarak **DataStation**'ı çalıştırın. İsletim sisteminiz **DataStation**'ı otomatik olarak tanır ve "Bilgisayarim"/"Computer"'a (Microsoft® Windows) veya "Masaüstü" (Mac® OS X ve Linux®) **DataStation**'ı "Yerel Disk" (veya "Yerel Sürücü") olarak ekler.
- **DataStation**'ı kapatmak için Açma/Kapama düğmesini @ uzun süreli basılı tutun veya Açma/Kapama anahtarına @ basın.

# 2) Veri alışverişi

Cihaz başarıyla devreye sokulduktan sonra "Bilgisayarim"/"Computer" (Windows®) veya "Masaüstü" (Mac® OS X) üzerinde "TrekStor" adında yerel bir disk belirir.

- İstediğiniz dosyaları veya klasörleri fare ile işaretleyin.
- Fare imlecini işaretli dosyaların veya klasörlerin üzerine getirin ve sağ fare tuşuna basın. Karşınıza çıkan içerik menüsünden "Kopyala" maddesini seçin.
- "Bilgisayarim"/"Computer"/"Masaüstü" altından istediğiniz hedefi (örneğin "TrekStor" sürücüsünü) seçin.
- Kopyalama işlemini başlatmak için, sağ fare tuşuna basın ve "Ekle" seçeneğini seçin. Kopyalama işleminin sonunda veriler, hedef sürücüye aktarılmış olacaktır.

### 3) Oturumu kapatma ve TrekStor **DataStation**'ı bilgisayardan ayırma

**Windows® Vista/XP/2000:** Sol fare tuşu ile görev çubuğunda aşağıda sağda yer alan "Donanimi kaldır veya <sup>ç</sup>ikar"" simgesini tıklatın. Ekrana gelen içerik menüsünden "USB yiğin deposu sürücüsünü kaldır" maddesini sol fare tuşunu tıklayarak seçin. Bu sayede **DataStation**, bilgisayarınızın işletim sisteminden kaldırılır. Şimdi **DataStation**'ı bilgisayarınızdan kaldırabilirsiniz.

**Mac® OS X:** Ayırmadan ya da kapatmadan önce sürücüyü Masaüstünden kaldırmanız gereklidir. Bunun için söz konusu sürücü simgesini tıklatın ve çöp kutusu simgesine sürükleyin.

*Uyarı: Aygıtta hasara veya veri kaybına yol açmamak için lütfen tavsiye edilen oturum kapatma yöntemini izleyin.*

# 4) Sabit diski biçimlendirme

*Önemli: Sabit diski biçimlendirmeye başlamadan önce, sabit diskinizdeki tüm dosyaları yedekleyin.*

*Dikkat: Biçimlendirme sırasında diskteki TÜM dosyalar silinir.*

### **Windows® 2000/XP/Vista**

**DataStation**, Windows® altındaki diğer tüm sabit diskler gibi biçimlendirilebilir.

- "Bilgisayarim"/"Computer"'da sağ fare tuşuyla "TrekStor" isimli yerel diske tıklayın.
- Karşınıza çıkan içerik menüsünden "Biçimlendir…" seçeneğini seçin.
- Sol fare tuşu ile "Başlat" butonuna tıklayın ve "OK" butonuna basarak biçimlendirme işlemini onaylayın.

#### **Mac® OS X, 10.3'ten itibaren**

**DataStation**'ı Mac® OS X altında biçimlendirmek için, aşağıdaki adımları izleyin:

- "Finder" + "Utilities" üzerinden "Disk Utility"'yi açın.
- **DataStation** üzerine tıklatın, bu cihaz model numarası ile birlikte listelenmiştir. Biçimlendirmek istediğiniz sabit diski veya disk bölümünü seçin.
- Sağ taraftaki pencereden "Erase" seçeneğini seçin.
- Aşağı açılan liste yardımıyla biçimlendirilecek sabit diskin/disk bölümünün dosya sistemini seçin ve bu iş için öngörülen alana bir isim kaydedin.

*Mac® OS X Leopard için uyarı: "HFS+" ("Mac OS Extended") dosya sistemiyle "Time Machine" işlevi kullanımınıza sunulmuştur.*

• Bundan sonra biçimlendirmeyi başlatmak için "Erase" butonuna tıklayın.

#### *Güvenlik ve kullanım uyarıları:*

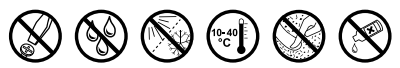

- • *Ürün üzerindeki teknik çalışmalar, yalnızca yeterli derecede kalifiye kişiler tarafından yapılabilir.*
- • *Ürünün ne açılmasına, ne de üzerinde herhangi bir değişiklik yapılmasına izin verilmemiştir. Kullanıcı tarafından cihaz bileşenlerinin bakımı yapılamaz.*
- • *Cihazı asla nemli, yoğuşma suları ve ıslaklık olan yerlere bırakmayın. Cihazı normalin üzerinde yüksek ve düşük sıcaklıklardan ve sıcaklık değişimlerinden koruyun. Cihazı yalnızca 10º C ile 40º C aralığındaki ortam sıcaklıklarında çalıştırın.*
- • *Cihazı ısı kaynaklarının yakınına koymayın ve doğrudan güneş ışınlarından koruyun.*
- • *Cihazın kullanımı ve depolanması sırasında mümkün olduğunca ortamın tozsuz olmasına dikkat edin.*
- • *Cihaz yüzeyinin temizlenmesi asla çözücü maddelerle, boya incelticilerle, temizlik maddeleri ya da diğer kimyasal ürünlerle yapılmamalıdır, bunların yerine yumuşak, kuru bir bez veya yumuşak bir fırça kullanın.*

#### *Uyarılar:*

**TR**

- • *3 m'den uzun USB kablolarının kullanılmaması tavsiye edilir.*
- • *Cihazı elektrostatik bir deşarja maruz bıraktığınız takdirde, bu koşullarda cihazla bilgisayar arasındaki veri aktarımında bir kesinti oluşabilir veya cihazın işlevleri bozulabilir. Bu durumda cihazın USB yuvasından çıkartılıp, yeniden takılması gerekir.*

Üretici firma, ürünü sürekli geliştirme hakkını saklı tutar. Bu değişiklikler, bu kullanım kılavuzunda doğrudan açıklanmadan yapılabilir. Bu nedenle, bu kullanım kılavuzunda yer alan bilgiler cihazın teknik özelliklerini aynen yansıtmayabilir.

Üretici firma, sadece ürünün öngörüldüğü amaca uygunluğunu garanti eder. Üretici firma, meydana gelebilecek hasar ya da veri kaybından veya ileride bunlardan doğabilecek zararlardan sorumlu tutulamaz.

Copyright © 2008 TrekStor GmbH & Co. Tüm hakları saklıdır. Burada adı geçen diğer ürün ve şirket isimleri, ilgili sahiplerinin ticari markaları ya da ticari isimleri olabilir.

### Download from Www.Somanuals.com. All Manuals Search And Download.

#### $-40-$

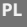

# <span id="page-40-0"></span> **INSTRUKCJA OBSŁUGI**

Gratulujemy Państwu zakupu dysku **DataStation** firmy TrekStor – jesteśmy pewni, że urządzenie to będzie Państwu dobrze służyć przez długi czas.

#### **Wymagania systemowe**

### **Windows® Vista/XP/2000, Mac® OS X:**

Do tych systemów operacyjnych nie są wymagane oddzielne sterowniki. Należy pamiętać, że dla Windows® 2000 musi być zainstalowany co najmniej dodatek Service Pack 4, a dla Windows® XP co najmniej dodatek Service Pack 2.

# 1) Rozpoczęcie pracy

- Podłączyć załączony przewód zasilający, o ile jest, do zasilacza i podłączyć zasilacz do gniazdka sieciowego. Podłączyć zasilacz do gniazdka "Power" na dysku **DataStation**.
- Do podłączania urządzenia do portu USB komputera należy stosować wyłącznie załączony przewód USB.
- Włączyć **DataStation**, naciskając krótko przycisk (®) lub naciskając włącznik/wyłącznik (®). System operacyjny rozpoznaje automatycznie podłączony dysk **DataStation** i w oknie "Mój komputer"/"Komputer" (Microsoft® Windows) lub na "Pulpicie" (Mac® OS X i Linux®) dodaje go jako "Dysk lokalny".
- Aby wyłączyć **DataStation**, należy nacisnąć i przytrzymać przycisk **(b)** lub nacisnąć wyłącznik (b).

# 2) Przesyłanie danych

Po pomyślnym uruchomieniu urządzenia w oknie "Mój komputer"/"Komputer" (Windows®) lub na "Pulpicie" (Mac® OS X) pojawia się lokalny nośnik danych o nazwie TrekStor".

- Zaznaczyć myszą żądane pliki lub foldery.
- Umieścić kursor myszy nad zaznaczonymi plikami lub folderami i nacisnąć prawy przycisk myszy. W wyświetlonym menu kontekstowym wybrać punkt. Kopius
- W oknie "Mój komputer"/"Komputer" lub na "Pulpicie" wybrać żądaną ścieżkę docelową (np. stację dysków "TrekStor").
- Nacisnąć prawy przycisk myszy i wybrać opcję "Wklej", aby rozpocząć kopiowanie. Po zakończeniu kopiowania dane są zapisane na dysku docelowym.

### 3) Wylogowanie i odłączanie TrekStor **DataStation** od komputera

Windows® Vista/XP/2000: Kliknać lewym przyciskiem myszy symbol. Bezpieczne usuwanie sprzetu" na pasku zadań u dołu po prawei stronie. W wyświetlonym menu kliknąć lewym przyciskiem myszy polecenie "Usuń masowe urządzenie magazynujące USB". Dysk **DataStation** zostanie usunięty z systemu operacyjnego komputera. Teraz można odłączyć **DataStation** od komputera.

**PL Mac® OS X:** Przed odłączeniem lub wyłączeniem urządzenia należy usunąć dysk z pulpitu. W tym celu należy kliknąć symbol dysku i przeciagnąć go na symbol koszą.

*Wskazówka: Aby zapobiec uszkodzeniom urządzenia lub utracie danych, należy stosować się do zalecanej procedury odłączania!*

# 4) Formatowanie twardego dysku

*Ważne: Przed formatowaniem twardego dysku należy utworzyć kopię zapasową wszystkich danych.*

*Uwaga: Podczas formatowania zostają usunięte z nośnika WSZYSTKIE dane.*

#### **Windows® 2000/XP/Vista**

Dysk **DataStation** można formatować tak samo, jak każdy inny twardy dysk w systemie Windows®.

- W oknie "Mój komputer"/"Komputer" kliknąć prawym przyciskiem myszy dysk lokalny "TrekStor".
- W wyświetlonym menu kontekstowym wybrać punkt "Formatuj....".
- Lewym przyciskiem myszy kliknąć przycisk "Rozpocznij" i potwierdzić proces formatowania, klikając przycisk "OK".

#### **Mac® OS X ab 10.3**

 $-43 -$ 

Aby sformatować dysk **DataStation** w systemie Mac® OS X, należy wykonać następujące czynności:

- Za pomocą poleceń "Finder" + "Utilities" uruchomić "Disk utility".
- Kliknąć dysk **DataStation**, obok którego wyświetlony jest numer modelu. Wybrać dysk lub partycję, która ma być sformatowana.
- W prawym oknie wybrać opcje "Erase".
- Z rozwijanej listy wybrać system plików formatowanego dysku/partycji i wpisać jego nazwę w odpowiednim polu. *Wskazówka dotycząca systemu Mac® OS X Leopard: W systemie plików "HFS+" ("Mac OS Extended") dostępna jest funkcja "Time Machine".*
- Kliknąć "Erase", aby rozpocząć formatowanie.

#### *Wskazówki dotyczące bezpieczeństwa i eksploatacji:*

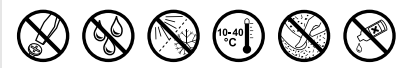

- • *Do wykonywania napraw i modyfikacji produktu uprawnione są tylko odpowiednio wykwalifikowane osoby.*
- • *Produktu nie wolno otwierać ani modyfikować. Podzespoły urządzenia nie mogą być konserwowane przez użytkownika.*
- • *Urządzenie należy zawsze chronić przed wilgocią, skroplinami i wodą. Urządzenie należy chronić przed ekstremalnie wysokimi lub niskimi temperaturami oraz przed wahaniami temperatury. Podczas eksploatacji temperatura otoczenia musi wynosić od 10º C do 40º C.*
- • *Nie ustawiać urządzenia w pobliżu źródła ciepła i chronić je przed słońcem.*
- • *Podczas eksploatacji i składowania urządzenia otoczenie powinno być możliwie wolne od kurzu.*
- • *Do czyszczenia powierzchni urządzenia nie należy nigdy używać rozpuszczalników, rozcieńczalników, środków czyszczących ani innych substancji chemicznych, a jedynie miękkiej, suchej ściereczki lub miękkiego pędzla.*

#### *Wskazówki:*

**PL**

- • *Nie należy stosować przewodów USB o długości przekraczającej 3 metry.*
- • *Jeżeli urządzenie narażone jest na wyładowania elektrostatyczne, to może dojść do przerywania transmisji danych między urządzeniem a komputerem lub do zakłócenia działania urządzenia. W tym przypadku należy odłączyć urządzenie od portu USB i ponownie je podłączyć.*

Producent zastrzega sobie prawo do ciągłego rozwoju produktu. Zmiany te mogą być wprowadzone bez uwzględnienia ich w niniejszej instrukcji obsługi. Informacje zawarte w instrukcji obsługi nie muszą więc oddawać stanu technicznego wersji urządzenia.

Producent gwarantuje jedynie, że produkt nadaje się do stosowania zgodnie z przeznaczeniem. Ponadto producent nie odpowiada za uszkodzenia lub utratę danych oraz za ich skutki.

Copyright © 2008 TrekStor GmbH & Co. KG. Wszystkie prawa zastrzeżone. Inne wymienione tu nazwy produktów i firm mogą być znakami towarowymi lub markami ich właścicieli.

### Download from Www.Somanuals.com. All Manuals Search And Download.

#### $-44-$

### **HU**

# <span id="page-44-0"></span> **KEZELÉSI ÚTMUTATÓ**

Gratulálunk Önnek a TrekStor **DataStation** megvásárlásához, és biztosak vagyunk abban, sok öröme lesz az eszköz használatával.

### **Rendszerkövetelmények**

### **Windows® Vista/XP/2000, Mac® OS X:**

Ezekhez az operációs rendszerekhez nem kell további illesztőprogram. Kérjük ügyeljen arra, hogy a Windows® 2000 operációs rendszerhez legalább a 4., a Windows® XP-hez pedig legalább a 2. szervizcsomag legyen telepítve.

# 1) Üzembe helyezés

- Csatlakoztassa a tartozék hálózati kábelt (ha van) a tápegységhez, majd dugja be egy konnektorba. A hálózati kábelt a **DataStation** "Power" csatlakozójába kösse be.
- Kérjük, kizárólag a tartozék USB kábelt használja ahhoz, hogy az eszközt a számítógép egyik USB csatlakozójához kösse.
- Kapcsolia be a **DataStation** készüléket a ® be-/kikapcsoló gombot röviden megnyomya, ill. a ® be-/kikapcsoló kapcsolót működtetve. Operációs rendszere automatikusan felismeri a **DataStation** eszközt, és a "Sajátgép"/"Számítógép" (Microsoft® Windows) ill. a "Desktop" (Mac® OS X és Linux®) ikonokban "Helyi lemez" (ill. "Helyi meghajtó") eszközként hozzáadja a **DataStation** készüléket.
- A **DataStation** kikapcsolásához tartsa hosszabban lenyomva a (®) be-/kikapcsoló gombot, ill. működtesse a (®) be-/kikapcsoló kapcsolót.

# 2) Adatcsere

Az eszköz sikeres üzembe helyezése után a "Számítógép"/"Sajátgép"-ben (Windows®) ill. a "Desktop"-on (Mac® OS X) megjelenik a "TrekStor" helyi adathordozó.

- Jelölje ki az egérrel a kívánt fájlokat ill. mappákat.
- Vigye az egeret a kijelölt fájlok ill. mappák fölé, majd nyomja meg a jobb oldali gombot. Válassza ki az előugró menüben a "Másolás" pontot.
- A "Sajátgép"/"Számítógép"/"Desktop"-on válassza ki a kívánt célt (pl. a "TrekStor" meghajtót).
- Nyomja meg a jobb egérgombot és válassza ki a "Beillesztés" pontot, hogy a másolási folyamat elinduljon. A másolás befejezése után az adatok rendelkezésére állnak a célmeghajtón.

### 3) Kilépés és a TrekStor **DataStation** kihúzása a számítógépből

Windows® Vista/XP/2000: A képernyő jobb alsó részén lévő tálcában a jobb egérgombbal kattintson a "HARDVER ELTÁVOLÍTÁSA VAGY kiadása" ikonra. Az előugró menüben válassza ki az "USB háttértároló eszköz – meghajtó eltávolítása" pontot úgy, hogy rákattint a bal egérgombbal. Ezzel a **DataStation** készüléket leválasztotta a számítógép operációs rendszeréről. Most kihúzhatja a **DataStation** eszközt a számítógépből.

**Mac® OS X:** A meghajtót el kell távolítania a Desktopról, mielőtt azt leválasztaná vagy lekapcsolná. Ehhez húzza rá egyszerűen a megfelelő meghajtó ikont a lomtár szimbólumra.

*Megjegyzés: Kérjük kövesse a javasolt kilépési folyamatot, hogy az eszköz ne sérüljön meg vagy ne vesszen el adat!*

# 4) A merevlemez formázása

*Fontos: Mentse el merevlemezének összes adatát, mielőtt azt leformázza.*

*Figyelem: A formázásnál az adathordozón lévő ÖSSZES adat törlődik.*

### **Windows® 2000/XP/Vista**

A **DataStation** eszközt ugyanúgy lehet formázni a Windows® alatt, mint minden más merevlemezt.

- A "Sajátgép"/"Számítógép" ikont megnyitva a jobb oldali egérgombbal kattintson a "TrekStor" helyi lemezre.
- A megjelenő helyi menüben válassza ki a "Formázás..." pontot.
- A bal egérgombbal kattintson az "Indítás" gombra és hagyja jóvá a formázást úgy, hogy az "OK" gombra kattint.

#### **Mac® OS X 10.3 verziótól**

 $-47 -$ 

Az alábbi lépéseket követve formázhatja le **DataStation** készülékét Mac® OS X alatt:

- A "Finder" + "Utilities" útvonalról nyissa meg a "Disk Utility" programot.
- Kattintson a **DataStation** pontra, ami mellett a típusszám is megjelenik. Válassza ki azt a merevlemezt ill. particiót, amelyet le szeretne formázni.
- A jobb oldali ablakban válassza ki az "Erase" parancsot.
- A legördülő listából válassza ki a formázandó merevlemez/partíció fájlrendszerét, és írjon be egy nevet a megfelelő mezőbe. *Megjegyzés a Mac® OS X Leopard rendszerhez: A "HFS+" ("Mac OS Extended") fájlrendszer használata esetén elérhető a "Time Machine" funkció.*
- A formázás elindításához ekkor kattintson az "Erase" gombra.

#### *Biztonsági- és felhasználási előírások:*

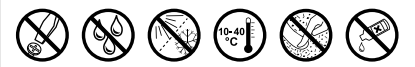

- • *A terméken csak megfelelően képzett személyek végezhetnek technikai munkákat.*
- • *A terméket nem szabad felnyitni, sem változtatásokat végezni rajta. Az alkatrészek karbantartását a felhasználó nem tudja elvégezni.*
- • *Az eszközt soha ne tegye ki nedvesség, lecsapódott víz és pára hatásának. Védje a készüléket a túl nagy és túl alacsony hőmérsékletektől és hőmérsékletingadozásoktól. Csak 10º C és 40º C közötti környezeti hőmérsékleteken belül működtesse.*
- • *Ne rakja az eszközt hőforrás közelébe, és védje a közvetlen napsugárzástól.*
- • *Az eszköz használatakor és tárolásakor ügyeljen arra, hogy annak környezete lehetőleg tiszta legyen.*
- • *A készülék felületét soha ne tisztítsa oldószerrel, festékhígítóval, tisztítószerekkel vagy egyéb vegyszerekkel, helyettük használjon puha, száraz ruhát vagy egy lágy ecsetet.*

#### *Megjegyzések:*

**HU**

- • *Lehetőleg ne használjon 3 m-nél hosszabb USB kábelt.*
- • *Amennyiben elektrosztatikus kisülés éri a készüléket, az megzavarhatja a funkcióit, illetve adott esetben megszakadhat az adatátvitel a készülék és a számítógép között. Ebben az esetben húzza ki a készüléket az USB portból, majd csatlakoztassa ismét.*

A gyártó fenntartja a jogot a termék folyamatos továbbfejlesztésére. Az ilyen módosításokat végrehajthatja anélkül, hogy a jelen kezelési útmutatóban azt közvetlenül leírná. Így a jelen kezelési útmutató információinak nem szükséges a műszaki kivitelezés állapotát tükrözniük.

A gyártó csupán a termék eredeti rendeltetésre való alkalmasságát garantálja. Ezen túlmenően a gyártó nem felelős a sérülésekért vagy az adatvesztésért, valamint ezek következményeiért.

Copyright © 2008 TrekStor GmbH & Co. KG. Minden jog fenntartva. A további említett termék- vagy cégmegnevezések esetében a mindenkori tulajdonos védjegyéről vagy márkanevéről lehet szó.

### Download from Www.Somanuals.com. All Manuals Search And Download.

#### – 48 –

<span id="page-48-0"></span>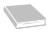

 $-49 -$ 

### **ΟΔΗΓΙΕΣ ΧΕΙΡΙΣΜΟΥ**

Σας συγχαίρουμε για την αγορά του TrekStor **DataStation** και είμαστε σίγουροι ότι θα το ευχαριστηθείτε.

### **Απαιτήσεις συστήματος**

### **Windows® Vista/XP/2000, Mac® OS X:**

Για αυτά τα λειτουργικά συστήματα δεν απαιτούνται πρόσθετοι οδηγοί. Έχετε υπόψη ότι για τα Windows® 2000 πρέπει να υπάρχει εγκατεστημένο τουλάχιστον το Service-Pack 4 και για τα Windows XP τουλάχιστον το Service-Pack 2.

# 1) Έναρξη λειτουργίας

- Συνδέστε το καλώδιο ρεύματος που συνοδεύει το προϊόν, αν υπάρχει, στο τροφοδοτικό ισχύος και συνδέστε το τροφοδοτικό ισχύος σε μια πρίζα. Συνδέστε το τροφοδοτικό ισχύος με τη σύνδεση "Power" του **DataStation**.
- Χρησιμοποιείτε μόνο το καλώδιο σύνδεσης θύρας USB που συνοδεύει το προϊόν, για να συνδέσετε τη συσκευή σε μια θύρα USB του υπολογιστή σας.
- Ενεργοποιήστε το **DataStation**, πατώντας σύντομα το πλήκτρο ενεργοποίησης/απενεργοποίησης ) ή πατώντας τον διακόπτη ενεργοποίησης/απενεργοποίησης ). Το λειτουργικό σας σύστημα αναγνωρίζει αυτόματα το **DataStation** και προσθέτει στην "ΕπιφάνΕιά Εργάσιάσ"/"Υπολογιστή" (Microsoft® Windows) ή στο "Desktop" (Γραφείο) (Mac® OS X και Linux®) το **DataStation** ως "Τοπικο φορεά ΔΕΔΟΜΕΝΟΝ" (ή "Τοπική μονάλα").
- Κρατήστε πατημένο το πλήκτρο ενεργοποίησης/απενεργοποίησης ) για μεγαλύτερο χρονικό διάστημα ή πατήστε τον διακόπτη ενεργοποίησης/απενεργοποίησης ), για να απενεργοποιήσετε το **DataStation**.

# 2) Ανταλλαγή δεδομένων

Μετά την επιτυχημένη έναρξη λειτουργίας της συσκευής θα εμφανιστεί στην "ΕπιφΑΝΕΙΑ ΕΡΓΑΣΙΑΣ"/"ΥπολογιΣτΗ" (Windows®) ή στο "Desktop" (Γραφείο) (Mac® OS X) ένας τοπικός φορέας δεδομένων "TrekStor".

- Επισημάνετε τα επιθυμητά αρχεία ή τους φακέλους με το ποντίκι.
- Τοποθετήστε τον κέρσορα του ποντικιού επάνω στα επισημασμένα αρχεία ή φακέλους και κάντε δεξιό κλικ. Επιλέξτε από το εμφανιζόμενο μενού περιεχομένου την εντολή "Αντιγράφή".
- Επιλέξτε από την "ΕπιφάνΕιά Εργάσιάσ"/"Υπολογιστή"/"Desktop" (Γραφείο) την επιθυμητή θέση (π.χ. μονάδα δίσκου "TrekStor").
- Κάντε δεξι κλικ και επιλέξτε το στοιχείο "Επικολλήσή", για να ξεκινήσει η διαδικασία αντιγραφής. Μόλις ολοκληρωθεί η διαδικασία αντιγραφής τα δεδομένα υπάρχουν στην επιθυμητή μονάδα δίσκου.

### 3) Έξοδος και αποσύνδεση του TrekStor **DataStation** από τον υπολογιστή

Windows® Vista/XP/2000: Κάντε δεξί κλικ κάτω αριστερά στη νραμμή εργασιών στο σύμβολο "Απο<u>ΣΥΝΔΕΣΗ Η ΚΑΤΑΡΓΗΣΗ ΥΛΙΚΟΥ</u>". Επιλέξτε από το μενού περιεχομένου που εμφανίζεται το στοιχείο "ΣΥΣΚΕΥΗ ΜΑΖΙΚΗΣ ΑΠΟΘΗΚΕΥΣΗΣ USB – ΑποΣΥΝΔΕΣΗ ΜΟΝΑΛΑΣ" κάνοντας κλικ με το ποντίκι. Έτσι καταργείτε το **DataStation** από το λειτουργικό σύστημα του υπολογιστή σας. Τώρα μπορείτε να αποσυνδέσετε το **DataStation** από τον υπολογιστή σας.

**Mac® OS X:** Πρέπει να καταργήσετε τη μονάδα δίσκου από την επιφάνεια εργασίας, πριν την αποσυνδέσετε ή την απενεργοποιήσετε. Για το λόγο αυτό κάντε κλικ στο αντίστοιχο σύμβολο της μονάδας δίσκου και σύρετέ το επάνω στο σύμβολο του κάδου ανακύκλωσης.

**GR** *Υπόδειξη: Τηρείτε πάντοτε την προτεινόμενη διαδικασία αφαίρεσης, για να αποφύγετε ζημιές στη συσκευή ή απώλεια δεδομένων!*

# 4) Διαμόρφωση του σκληρού δίσκου

*Βασικό: Αποθηκεύστε όλα τα δεδομένα του σκληρού δίσκου σας, πριν από την διαμόρφωσή του.*

*Προσοχή: Κατά τη διαμόρφωση διαγράφονται ΟΛΑ τα δεδομένα από το φορέα δεδομένων.*

### **Windows® 2000/XP/Vista**

Το **DataStation** μπορεί να διαμορφωθεί, όπως κάθε άλλος σκληρός δίσκος των Windows®.

- Κάντε κλικ στη διαδρομή "ΕπιφΑΝΕΙΑ ΕΡΓΑΣΙΑΣ"/"ΥπολογιΣΤΗΣ" με το δεξιό κουμπί του ποντικιού στον τοπικό φορέα δεδομένων "TrekStor".
- Επιλέξτε από το εμφανιζόμενο μενού περιεχομένου την εντολή "ΔιακορφαχΗ...".
- Κάντε κλικ στο κουμπί "Ενάρξή" και επιβεβαιώστε τη διαμόρφωση πατώντας το κουμπί "OK".

### **Mac® OS X από 10.3**

Για τη διαμόρφωση του **DataStation** σε Mac® OS X, ακολουθήστε τα παρακάτω:

- Ανοίξτε από τη διαδρομή "Finder" (Αναζήτηση) → "Uτilmes" (Βοηθητικά προνράμματα) το στοιχείο "Disk Uτility" (Βοηθητικό πρόγραμμα σκληρού δίσκου).
- Κάντε κλικ στο **DataStation**, αυτό εμφανίζεται με τον αριθμό μοντέλου. Επιλέξτε τον σκληρό δίσκο ή το διαμέρισμα που θέλετε να διαμορφώσετε.
- Επιλέξτε από το δεξιό παράθυρο την επιλογή "Erase" (Διαγραφή).
- Καθορίστε με τη βοήθεια της αναπτυσσόμενης λίστας το σύστημα αρχείων για τον σκληρό δίσκο/διαμέρισμα προς διαμόρφωση και εισαγάγετε ένα όνομα στο αντίστοιχο πεδίο.

*Υπόδειξη για το Mac® OS X Leopard: Με το σύστημα αρχείων "HFS+" ("Mac OS Extended") υπάρχει διαθέσιμη η λειτουργία "Time Machine".*

• Κάντε κλικ τώρα στο κουμπί "Erase" (Διαγραφή) για την έναρξη της διαμόρφωσης. Download from Www.Somanuals.com. All Manuals Search And Download.

#### *Υποδείξεις ασφαλείας και χρήσης:*

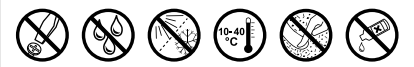

- • *Οι τεχνικές εργασίες στο προϊόν πρέπει να εκτελούνται μόνο από κατάλληλα εξειδικευμένα άτομα.*
- • *Δεν επιτρέπεται ούτε το άνοιγμα του προϊόντος ούτε η εκτέλεση μετατροπών. Η συντήρηση των εξαρτημάτων δεν είναι δυνατή από τον χρήστη.*
- • *Η συσκευή δεν πρέπει να εκτίθεται σε υγρασία, σε υδρατμούς και σταγονίδια. Προστατέψτε τη συσκευή από υψηλές και χαμηλές θερμοκρασίες και αυξομειώσεις θερμοκρασίας. Χρησιμοποιείτε τη συσκευή μόνο σε θερμοκρασία περιβάλλοντος που κυμαίνεται από 10º C έως 40º C.*
- • *Μην τοποθετείτε τη συσκευή κοντά σε πηγές θερμότητας και προστατέψτε την από την άμεση ηλιακή ακτινοβολία.*
- • *Φροντίστε η συσκευή να χρησιμοποιείται και να φυλάσσεται σε περιβάλλον με όσο το δυνατόν λιγότερη σκόνη.*
- • *Ο καθαρισμός της επιφάνειας της συσκευής δεν επιτρέπεται να εκτελείται ποτέ με διαλυτικά, μέσα αραίωσης χρώματος, καθαριστικά μέσα ή άλλα χημικά προϊόντα. Αντίθετα πρέπει να χρησιμοποιείτε ένα μαλακό, στεγνό πανί ή ένα μαλακό πινέλο.*

#### *Υπoδείξεις:*

**GR**

- • *Η χρήση καλωδίων USB με μήκος καλωδίου πάνω από 3 m δεν συνιστάται.*
- • *Αν εκθέσετε τη συσκευή σε ηλεκτροστατική εκφόρτιση, μπορεί κάτω υπό ορισμένες συνθήκες να διακοπεί η μεταφορά δεδομένων ανάμεσα στη συσκευή και στον υπολογιστή, δηλαδή μπορεί να επηρεαστούν οι λειτουργίες της συσκευής. Στην περίπτωση αυτή θα πρέπει να αποσυνδέσετε τη συσκευή από τη θύρα USB και να τη συνδέσετε ξανά.*

Ο κατασκευαστής διατηρεί το δικαίωμα διαρκούς ανάπτυξης του προϊόντος. Αυτές οι αλλαγές μπορούν να πραγματοποιηθούν χωρίς την άμεση δήλωσή τους στις παρούσες οδηγίες χειρισμού. Οι πληροφορίες αυτών των οδηγιών χειρισμού επομένως ενδέχεται να μην αντανακλούν τις τελευταίες τεχνικές μετατροπές.

Ο κατασκευαστής εγγυάται μόνο την καταλληλότητα για την καθορισμένη χρήση του προϊόντος. Ο κατασκευαστής δεν φέρει καμία περαιτέρω ευθύνη για βλάβες ή απώλεια δεδομένων και των βλαβών που προκύπτουν από αυτό.

Copyright © 2008 TrekStor GmbH & Co. KG. Με την επιφύλαξη κάθε νόμιμου δικαιώματος. Οι ονομασίες προϊόντων ή εταιριών που αναφέρονται επιπρόσθετα αφορούν σήματα κατατεθέντα ή εμπορικά σήματα των αντίστοιχων κατόχων.

### Download from Www.Somanuals.com. All Manuals Search And Download.

– 52 –

<span id="page-52-0"></span>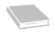

# **ИНСТРУКЦИЯ ПО ЭКСПЛУАТАЦИИ**

Поздравляем Вас с покупкой TrekStor **DataStation** и уверены в том, что изделие доставит Вам большое удовольствие.

### **Требования к системе**

### **Windows® Vista/XP/2000, Mac® OS X:**

Для этих операционных систем другие драйверы не требуются. Учтите, пожалуйста, что для Windows® 2000 должен быть установлен как минимум Service-Pack 4, а для Windows® XP - как минимум Service-Pack 2.

### 1) Ввод в эксплуатацию

- Подключите кабель для присоединения к сети (если имеется) к блоку питания и вставьте блок питания в розетку. Соедините блок питания с разъемом "Power" станции **DataStation**.
- Применяйте только соединительный USB-кабель (входит в объем поставки), чтобы соединить устройство с USB-портом Вашего персонального компьютера.
- Включите **DataStation** коротким нажатием кнопки включения/выключения ) или нажатием выключателя ). Ваша операционная система автоматически распознает **DataStation** и добавит на "Рабочий стол"/"КомпьютеР" (Microsoft® Windows) или на "Desktop" (Mac® OS X и Linux®) станцию **DataStation** как "ЛоКальный носитель данных" (или "ЛоКальный дисКовод").
- Держите нажатой кнопку включения/выключения @ более ллительное время или нажмите выключатель @, чтобы выключить **DataStation**.

### Download from Www.Somanuals.com. All Manuals Search And Download.

**RU**

# 2) Обмен данными

После успешного ввода устройства в эксплуатацию на "Рабочем столе"/"КомпьютеР" (Windows®) или на "Десктопе" (Mac® OS X) появляется локальный носитель данных "TrekStor".

- Выделите желаемые файлы или папки мышью.
- Установите курсор мыши на выделенные файлы или папки и затем нажмите правую кнопку мыши. В открывающемся контекстном меню выберите пункт "КопиРовать".
- Выберите на "Рабочем столе"/"Компьютер"/"Лесктопе" желаемое устройство назначения (напр., лисковол "TrekStor").
- Нажмите правую кнопку мыши и выберите пункт "Вставить", чтобы запустить процесс копирования. По окончании процесса копирования данные расположены на целевом дисководе.

### 3) Выход и отсоединение TrekStor **DataStation** от персонального компьютера

**Windows® Vista/XP/2000:** Щелкните справа внизу левой кнопкой мыши на панели задач на значок "Удаление <sup>и</sup> извлечение аппаРатУРы". Нажатием левой кнопки мыши выберите в открывающемся контекстном меню пункт "Массовое запоминающее УстРойство USB – Удалить дисКовод". В результате этого **DataStation** удаляется из операционной системы компьютера. Теперь Вы можете отсоединить **DataStation** от ПК.

**Mac® OS X:** Перед тем, как отсоединить или отключить дисковод, Вы должны удалить его с десктопа. Для этого щелкните на соответствующий значок дисковода и перетащите его на значок корзины.

*Указание: Пожалуйста, придерживайтесь рекомендованной процедуры выхода, чтобы предотвратить повреждение устройства и потерю данных!*

### 4) Форматирование жесткого диска

*Важно: Перед форматированием жесткого диска сохраните все данные Вашего жесткого диска.*

*Внимание: При форматировании с носителя данных будут удалены ВСЕ данные.*

#### **Windows® 2000/XP/Vista**

Можно форматировать **DataStation** как любой другой жесткий диск под Windows®.

- Щелкните на "Рабочий стол"/"КомпьютеР" правой кнопкой мыши на локальный носитель данных "TrekStor".
- В открывающемся контекстном меню выберите пункт "Форматировать...".
- Щелкните левой кнопкой мыши на кнопке "ЗапУстить" и подтвердите форматирование, нажимая кнопку "OK".

#### **Mac® OS X с 10.3**

Поступайте следующим образом, чтобы форматировать **DataStation** под Mac® OS X:

- Откройте при помощи "Finder" → "Утилиты" программу "Утилита для жестких дисков".
- Щелкните на **DataStation**, для нее указывается номер модели. Выберите жесткий диск или раздел, который Вы хотите форматировать.
- Выберите в правом окне пункт "Удалить".
- Определите с помощью спускающегося меню файловую систему форматируемого жесткого диска/раздела и введите имя в предусмотренное для этого поле.

*Указание по Mac® OS X Leopard: Файловая система "HFS+" ("Mac OS Extended") предоставляет Вам функцию "Time Machine".*

• Щелкните на кнопке "Удалить", чтобы запустить форматирование.

#### *Указания по безопасности и применению:*

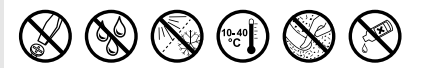

- • *Разрешается выполнять технические работы на изделии только соответственно квалифицированным лицам.*
- • *Не разрешается, ни открывать изделие ни изменять его. Техобслуживание компонентов не может проводиться пользователем.*
- • *Ни в коем случае не подвергайте устройство воздействию влажности, конденсационной влаги и сырости. Берегите устройство от экстремально высоких и низких температур и колебаний температуры. Эксплуатировать устройство только при температуре окружающей среды от 10º C до 40º C.*
- • *Не устанавливать устройство поблизости от источника тепла и защитить от прямого попадания солнечных лучей.*
- • *Обратите внимание на то, что устройство должно использоваться и храниться по возможности в не содержащей пыли среде.*
- • *Ни в коем случае не чистить поверхности устройства с помощью растворителей, разбавителей красок, средств для чистки или других химических продуктов. Для чистки пользоваться мягкой сухой тряпкой или мягкой кистью.*

#### *Указания:*

**RU**

- • *Не рекомендуется использовать USB-кабели длиной более 3 м.*
- • *Если устройство подвергается электростатическому разряду, в некоторых ситуациях может прерываться передача данных между устройством и компьютером или могут нарушаться функции устройства. В этом случае устройство необходимо отсоединить от USBпорта и подсоединить заново.*

Производитель оставляет за собой право на постоянное усовершенствование изделия. Эти изменения могут быть осуществлены без прямого описания их в настоящей инструкции по эксплуатации. Поэтому информация в настоящей инструкции по эксплуатации может не соответствовать уровню технического исполнения.

Производитель гарантирует пригодность данного изделия только для использования по назначению. Помимо этого, производитель не несет ответственности за повреждение или потерю данных и косвенный ущерб.

Copyright © 2008 TrekStor GmbH & Co. KG. Все права защищены. В случае других упомянутых названий изделий или фирм речь идет, возможно, о товарных знаках или марках фирм соответствующих владельцев. Download from Www.Somanuals.com. All Manuals Search And Download.

– 56 –

<span id="page-56-0"></span>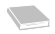

# **ІНСТРУКЦІЯ З ЕКСПЛУАТАЦІЇ**

Поздоровляємо Вас з придбанням **DataStation** від TrekStor. Ми певні того, що Ви отримаєте масу задоволення від цього виробу.

### **Системні вимоги**

#### **Windows® Vista/XP/2000, Mac® OS X:**

Для цих операційних систем додаткові драйвери не потрібні. Пам'ятайте про те, що на Windows® 2000 має бути інстальований сервіс-пак не нижче 4, а для Windows® XP сервіс-пак не нижче 2.

### 1) Уведення y експлуатацію

- Під'єднайте мережевий кабель з комплекту, якщо він є в наявності, до блоку живлення і вставте блок живлення в розетку. З'єднайте блок живлення з роз'ємом "Power" на **DataStation**.
- Будь ласка, користуйтесь лише з'єднувальним USB-кабелем з комплекту, щоб під'єднати прилад до роз'єму USB на ПК.
- Ввімкніть **DataStation** коротким натиском вмикача/вимикача ) чи безпосередньо вмикачем/вимикачем ). Операційна система автоматично розпізнає **DataStation** і додає в"Мій Комп'ютеР"/"Комп'ютеР" (Microsoft® Windows) чи на "Desktop" (Mac® OS X і Linux®) **DataStation** як "Місцевий носій даних" (чи "Місцевий дисКовод").
- Утримуйте вмикач/вимикач ) натиснутим довше чи натисніть на нього ), щоб вимкнути **DataStation**.

# 2) Обмін даних

Після успішного ввімкнення приладу на "Мій Комп'ютеР"/"Комп'ютеР" (Windows®) чи на "Desktop" (Mac® OS X) з'явиться місцевий носій даних "TrekStor".

- Помітьте потрібні файли чи каталоги мишкою.
- Розмістіть курсор на помічених файлах чи каталогах і натисніть праву кнопку мишки. Виберіть із спливаючого меню пункт "Копіювати..."
- Виберіть в "Мій комп'ютер"/"Комп'ютер"/"Desktop" потрібну ціль (напр., дисковод "TrekStor").
- Натисніть праву кнопку мишки і виберіть опцію "Додати", щоб почати процес копіювання. Після завершення процесу копіювання дані знаходяться на цільовому дисководі.

### 3) Вихід із системи і від'єднання TrekStor **DataStation** від ПК

**Windows® Vista/XP/2000:** Натисніть лівою кнопкою мишки внизу справа на панелі завдань символ "Видалити чи вийняти апаРатний пРистРій". Виберіть з контекстного меню, що з'явиться, пункт "Від'єднати USB-наКопичУвач – дисКовод" натисканням лівою кнопкою мишки. Таким чином **DataStation** видаляється з операційної системи комп'ютера. Тепер **DataStation** можна від'єднати від ПК.

**Mac® OS X:** Дисковод потрібно видалити з Desktop, лише потім його можна від'єднувати чи вимикати. Для цього натисніть відповідний символ дисководу і перетягніть його на символ кошика для паперів.

*Вказівка: Будь ласка, дотримуйтесь рекомендованого процесу виходу з системи, щоб запобігти шкоди приладу чи втраті даних!*

# 4) Форматування жорсткого диску

*Важливо: Збережіть всі дані з жорсткого диску і лише після цього форматуйте його.*

*Увага: Під час форматування видаляються ВСІ дані на носії даних.*

### **Windows® 2000/XP/Vista**

**DataStation** може форматуватися як і будь-який інший жорсткий диск в Windows®.

- Натисніть в "Мій комп'ютер"/"Комп'ютер" правою кнопкою мишки місцевий носій даних "ТрекSтор".
- Виберіть із спливаючого меню пункт "Форматувати...".
- Натисніть лівою кнопкою мишки кнопку "ЗапУсК" і підтвердіть форматування натиском кнопки "OK".

#### **Mac® OS X починаючи з версії 10.3**

Щоб відформатувати **DataStation** під Mac® OS X, потрібно зробити наступне:

- Відкрийте через програму "Finder" + "СлУжбові пРогРами" "СлУжбовУ пРогРамУ жоРстКих дисКів".
- Натисніть **DataStation**, вона наведена з номером моделі. Виберіть жорсткий диск чи розподіл, який потрібно відформатувати.
- Виберіть з правого віконця опцію "Видалити".
- За допомогою спливаючого меню визначте файлову систему для форматування жорсткого диску/розподілу і занесіть і'мя в передбачене для цього поле.

*Вказівка для Mac® OS X Leopard: Завдяки системі файлів "HFS+" ("Mac OS Extended") в розпорядженні є функція "Time Machine".*

• Клікніть кнопку "Видалити", щоб почати форматування.

### Download from Www.Somanuals.com. All Manuals Search And Download.

 $-59$  –

#### *Вказівки по безпеці і використанню:*

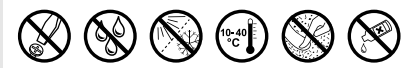

- • *Технічні роботи на виробі можуть виконуватися лише силами відповідно кваліфікованого персоналу.*
- • *Виріб не можна відкривати чи виконувати зміни на ньому. Користувач не може виконувати технічне обслуговування компонентів.*
- • *Ніколи не допускайте, щоб на виріб діяли волога, конденсована вода і сирість. захищайте прилад від екстремально високих і низьких температур і коливань температури. Експлуатуйте його лише при температурі навколишнього середовища від 10º C до 40º C.*
- • *Ніколи не ставте прилад поблизу джерел тепла і захищайте його від прямого сонячного проміння.*
- • *Прилад потрібно використовувати і зберігати по можливості на місці без пилу.*
- • *Чистка поверхні приладу ніколи не повинна виконуватися розчинниками, розчинниками для фарб, чистячими засобами чи іншими хімічними продуктами. Завжди користуйтесь м'якою, сухою серветкою чи м'якою кісточкою.*

#### *Вказівки:*

**UA**

- • *Від використання USB-кабелів довжиною більшою за 3 м треба відмовитися.*
- • *Якщо з приладу знімається електростатичний заряд, за певних обставин може виникнути переривання передачі даних між приладом і комп'ютером чи функціональність приладу може бути порушена. В цьому випадку прилад потрібно від'єднати від USB-порта, а потім знову під'єднати.*

Виробник приладу залишає за собою право постійно розвивати прилад далі. Ці зміни можуть реалізовуватись без прямого опису в цьому керівництві. Тобто інформація в цьому керівництві не повинна відповідати найостаннішому стану технічної модифікації.

Виробник лише гарантує відповідність з призначенням цього продукту. Крім того, виробник не несе відповідальність за пошкодження чи втрату даних і шкоду внаслідок цього.

Copyright © 2008 TrekStor GmbH & Co. KG. Всі права застережені. В разі з іншими згаданими назвами виробів і фірм річ може йти про торгові марки чи назви марок відповідних власників.

<span id="page-60-0"></span>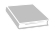

# **NAVODILA ZA UPORABO**

Čestitamo vam za nakup enote TrekStor **DataStation**. Prepričani smo, da boste ta izdelek z veseljem uporabljali.

### **Sistemske zahteve**

### **Windows® Vista/XP/2000, Mac® OS X:**

Za te operacijske sisteme dodatni gonilniki niso potrebni. Upoštevajte, da mora biti za operacijski sistem Windows® 2000 nameščen najmanj Service Pack 4, za sistem Windows® XP pa najmanj Service Pack 2.

# 1) Zagon

- Omrežni kabel (če je priložen) priključite na napajalnik in napajalnik priključite v omrežno vtičnico. Napajalnik povežite s priključkom "Power" na enoti **DataStation**.
- Za povezavo naprave z USB priključkom na osebnem računalniku lahko uporabite samo priložen USB priključni kabel.
- Enoto **DataStation** vklopite s kratkim pritiskom na tipko za vklop/izklop (0) oz. s stikalom za vklop/izklop (0). Operacijski sistem samodejno prepozna enoto **DataStation** ter v "Moj računalnik"/"Računalnik" (Microsoft® Windows) oz. na "Namizje" (Mac® OS X in Linux®) vnese enoto **DataStation** kot "Lokalni disk" (oz. "Lokalni pogon").
- Z daljšim pritiskom na tipko za vklop/izklop ) oz. s stikalom za vklop/izklop ) izklopite enoto **DataStation**.

– 60 – – 61 – **SI** Download from Www.Somanuals.com. All Manuals Search And Download.

# 2) Izmenjava podatkov

Po uspešnem zagonu naprave se v oknu "Moj računalnik"/"Računalnik" (Windows®) oz. na vašem "Namizju" (Mac® OS X) prikaže lokalni disk "TrekStor".

- Z miško označite želene datoteke oz. mape.
- Prek označene datoteke oz. mape postavite miškin kazalec in nato kliknite na desno miškino tipko. Odpre se priročni meni, v katerem izberite točko "Kopiraj".
- V oknu "Moj računalnik"/"Računalnik"/"Namizje" izberite želen cilj (npr. pogon "TrekStor").
- Kliknite na desno miškino tipko in za začetek postopka kopiranja izberite možnost "Prilepi". Po zaključenem postopku kopiranja so podatki prisotni na ciljnem pogonu.

### 3) Odjava in prekinitev povezave enote TrekStor **DataStation** z osebnim računalnikom

Windows® Vista/XP/2000: Z levo miškino tipko kliknite desno spodaj v opravilni vrstici na simbol "Varno opstranjevanje strojne opreme". Odpre se priročni meni, v katerem s klikom na levo miškino tipko izberite točko "USB Mass Storage Device". Na ta način varno odstranite enoto **DataStation** iz operacijskega sistema vašega računalnika. Zdaj lahko enoto **DataStation** odklopite iz računalnika.

**Mac<sup>®</sup> OS X:** Pred odklopom in odstranitvijo morate pogon najprej odstraniti z namizja. V ta namen kliknite na simbol ustreznega pogona in ga povlecite na simbol koša.

*Navodilo: Z upoštevanjem priporočenega postopka odjave preprečite poškodbe na napravi oz. izgubo podatkov!*

# 4) Formatiranje diska

*Pomembno: pred formatiranjem diska shranite vse podatke, ki so na vašem disku.*

*Pozor: pri formatiranju se izbrišejo VSE datoteke na nosilcu podatkov.*

### **Windows® 2000/XP/Vista**

Enoto **DataStation** lahko formatirate v sistemu Windows® enako kot vsak drug disk.

- V oknu "Moj računalnik"/"Računalnik" kliknite z desno miškino tipko na lokalni disk "TrekStor".
- Odpre se priročni meni, v katerem izberite točko "Formatiraj ...".
- Z levo miškino tipko kliknite na gumb "Začni" in formatiranje potrdite s pritiskom na gumb "V REDU".

#### **Mac® OS X od 10.3**

Postopek v primeru formatiranja enote **DataStation** pod Mac® OS X:

- S funkcijo "Iskanje" > "Storitve" odprite "Storitev za trdi disk".
- Kliknite na enoto **DataStation**, ki je prikazana s številko modela. Izberite disk oz. particijo, ki jo želite formatirati.
- V desnem oknu izberite možnost "Izbriši".
- S pomočio spustnega seznama določite datotečni sistem za disk/particijo, ki jo želite formatirati, ter v ustrezno polje vpišite ime. *Navodilo za Mac® OS X Leopard: Z datotečnim sistemom "HFS+" ("Mac OS Extended") imate na voljo funkcijo "Time Machine".*
- Za začetek formatiranja kliknite na gumb "Izbriši".

#### *Varnostna opozorila in napotki za uporabo:*

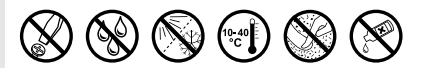

- • *Tehnična dela na izdelku lahko izvajajo samo ustrezno strokovno usposobljene osebe.*
- • *Izdelka ni dovoljeno odpirati ali ga spreminjati. Uporabnik ne sme izvajati vzdrževalnih del na komponentah.*
- • *Naprave nikoli ne izpostavljajte vlagi in kondenzirani vodi. Napravo zaščitite pred izjemno visokimi in nizkimi temperaturami ter pred velikimi nihanji temperature. Napravo uporabljajte samo pri temperaturah okolja v območju od 10º C do 40º C.*
- • *Naprave ne postavljajte v bližino toplotnih virov ter jo zaščitite pred neposrednim sončnim sevanjem.*
- • *Za uporabo in skladiščenje naprave zagotovite okolje s čim manj prahu.*
- • *Za čiščenje površine naprave nikoli ne uporabljajte topil, razredčil, čistilnih sredstev ali drugih kemičnih sredstev. Namesto tega uporabljajte mehko, suho krpo oz. mehek čopič.*

#### *Navodila:*

- • *Ne uporabljajte USB kablov, ki so daljši od 3 m.*
- • *Če je naprava izpostavljena elektrostatični razelektritvi, lahko med drugim pride do prekinitve prenosa podatkov med napravo in računalnikom oz. do motenj v delovanju naprave. V tem primeru napravo odklopite iz USB vrat in jo nato ponovno priklopite.*

Proizvajalec si pridržuje pravico do stalnega razvoja izdelka. Te spremembe lahko izvede brez neposrednega opisa v teh navodilih za uporabo. Zato ni nujno, da informacije v teh navodilih za uporabo odsevajo trenutno stanje tehnične izvedbe.

Proizvajalec zagotavlja samo primernost za samo namembnost tega izdelka. Proizvajalec prav tako ni odgovoren za poškodbe ali izgubo podatkov in posredno škodo.

Copyright © 2008 TrekStor GmbH & Co. KG. Vse pravice pridržane. Pri omenjanju drugih oznak izdelkov ali podjetij je možno, da so to blagovne znamke ali zaščitni znaki vsakokratnega lastnika.

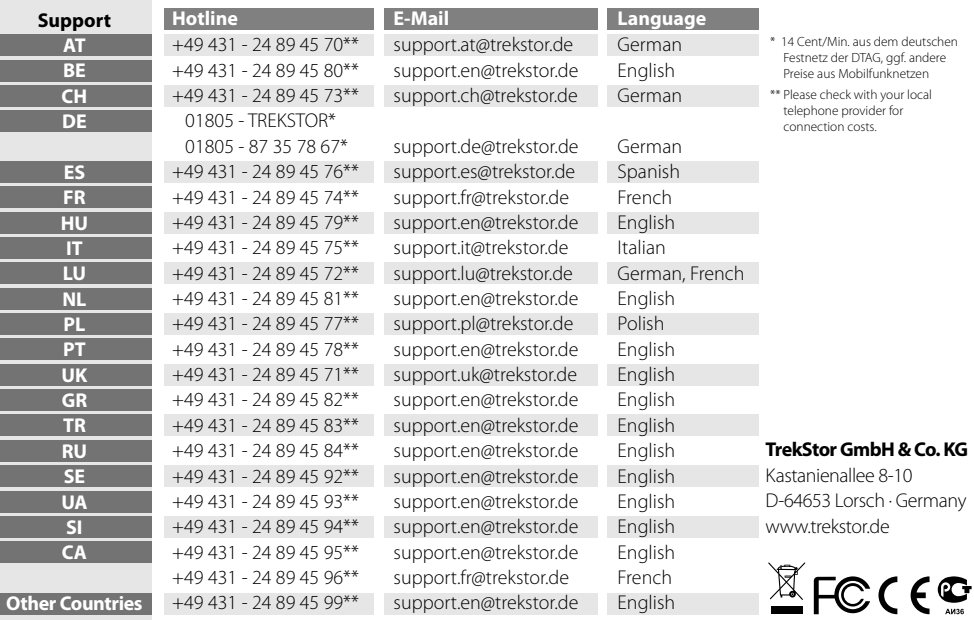

Download from Www.Somanuals.com. All Manuals Search And Download<sup>A.DSMGU-V1.10-INT-080410</sup>

Free Manuals Download Website [http://myh66.com](http://myh66.com/) [http://usermanuals.us](http://usermanuals.us/) [http://www.somanuals.com](http://www.somanuals.com/) [http://www.4manuals.cc](http://www.4manuals.cc/) [http://www.manual-lib.com](http://www.manual-lib.com/) [http://www.404manual.com](http://www.404manual.com/) [http://www.luxmanual.com](http://www.luxmanual.com/) [http://aubethermostatmanual.com](http://aubethermostatmanual.com/) Golf course search by state [http://golfingnear.com](http://www.golfingnear.com/)

Email search by domain

[http://emailbydomain.com](http://emailbydomain.com/) Auto manuals search

[http://auto.somanuals.com](http://auto.somanuals.com/) TV manuals search

[http://tv.somanuals.com](http://tv.somanuals.com/)